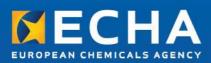

# ECHA Accounts Manual

November 2018

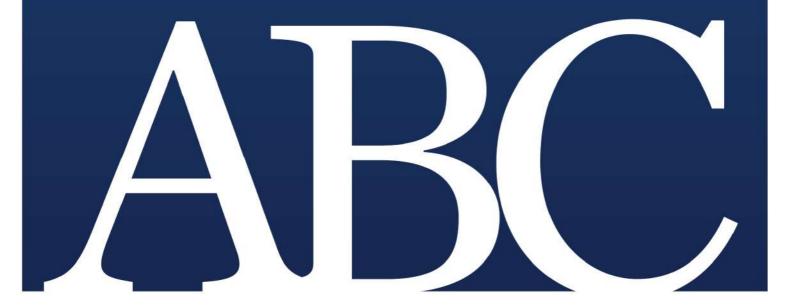

## Changes to this document

| Version | Changes                                                                                                    | Date           |
|---------|----------------------------------------------------------------------------------------------------|----------------|
| 1.0     | First release                                                                                                    | September 2014 |
| 2.0     | Update<br>1. ULEM and UI enhancements<br>2. Security improvements                                                                                                    | December 2014  |
| 3.0     | Update<br>1. REACH-IT integration with IDM<br>2. Migrate REACH-IT users and<br>roles in IDM                                                                                                    | June 2016      |
| 4.0     | Update<br>1. Last login timestamp<br>2. Export user-list<br>3. IUCLID 2.0.0 Adaptations<br>4. User interface & security<br>improvements                                                                                                    | March 2018     |
| 5.0     | <ol> <li>Update         <ol> <li>Personal accounts vs business accounts</li> <li>Security alerts</li> <li>Removal of accounts from the Legal Entities</li> <li>Promote a personal account to a business account</li> <li>Demote a business account to a personal account</li> <li>User interface &amp; security improvements</li> </ol> </li> </ol> | November 2018  |

#### Disclaimer

This document <u>aims to assist users in complying with their obligations under the REACH, CLP</u> <u>and Biocides Regulation</u>. However, users are reminded that the text of the REACH, CLP and Biocides Regulation is the only authentic legal reference and that the information in this document does not constitute legal advice. <u>Usage of the information remains under the sole</u> <u>responsibility of the user</u>. The European Chemicals Agency does not accept any liability with regard to <u>the use that may be made of the information contained in this document</u>.

Title: ECHA Accounts Manual Reference: ECHA-18-H-26-EN ISBN: 978-92-9020-897-6 Cat. Number: ED- 05-18-029-EN-N DOI: 10.2823/608745 Issue date: November 2018 Language: EN © European Chemicals Agency, 2018

Cover page © European Chemicals Agency

If you have questions or comments in relation to this document please send them (quote the reference and issue date) using the information request form. The information request form can be accessed via the Contact ECHA page at: <a href="http://echa.europa.eu/contact">http://echa.europa.eu/contact</a>

#### **European Chemicals Agency**

Mailing address: P.O. Box 400, FI-00121 Helsinki, Finland Visiting address: Annankatu 18, Helsinki, Finland

| Table of Contents                                                                                              |
|----------------------------------------------------------------------------------------------------|
| 1. Introduction                                                                                                |
| 1.1 Objective                                                                                                  |
| 1.2 Icons, abbreviations and terminology                                                                       |
| 2. Definitions and concepts                                                                                    |
| 2.1 Legal Entity                                                                                               |
| 2.2 Users in ECHA Accounts                                                                                     |
| 2.3 User roles                                                                                                 |
| 2.3.1 What is a foreign user?                                                                                  |
| 2.3.2 How to work as a foreign user in ECHA IT tools                                                           |
| 2.4 Contacts                                                                                                   |
| 2.5 Password management policy                                                                                 |
| 3. How to sign up for the first-time13                                                                         |
| 3.1 User details                                                                                               |
| 3.2 Email verification                                                                                         |
| 3.3 How to upgrade a personal account to a business account                                                    |
| 3.4. How to access an ECHA IT tool                                                                             |
| 3.4 Security alerts                                                                                            |
| 4. How to log in                                                                                               |
| 4.1 How to log into ECHA IT tools using the IDM tool25                                                         |
| 4.2 How to log into an ECHA IT tool                                                                            |
| 4.2.1 REACH-IT                                                                                                 |
| 4.2.2 R4BP 3                                                                                                   |
| 4.2.3 ECHA Cloud & PCN services                                                                                |
| 4.2.4 ePIC                                                                                                    |
| 4.3 Logging out                                                                                                |
| 5. How to manage your Legal Entity27                                                                           |
| 5.1 How to update Legal Entity details                                                                         |
| 5.2 How to add a new contact                                                                                   |
| 5.3 How to modify an existing contact                                                                          |
| 5.4 How to delete an existing contact                                                                          |
| 5.5 How to create a new business account                                                                       |
| 5.6 How to add an existing user – Personal account                                                             |
| 5.7 How to remove a user from the Legal Entity                                                                 |
| 5.8 How to add an existing user – Foreign user                                                                 |
| 5.9 How to remove a foreign user                                                                               |
| 5.10 First time login steps for a new user – Personal account                                                  |
| 5.11 First time login steps for the new user created by the Legal Entity manager – Business account $\dots$ 45 |
| 5.12 How to update user details                                                                                |
| 5.13 How to export user information                                                                            |
| 5.14 How to reset a user password                                                                              |

| 5.15 How to unlock a user account             | 55 |
|-----------------------------------------------|----|
| 5.16 How to remove a user role                | 56 |
| 6. Account recovery                           | 57 |
| 6.1 How to recover a password                 | 57 |
| 6.1.1 Password recovery for business accounts | 57 |
| 6.1.2 Password recovery for personal accounts | 61 |
| 6.2 How to recover a username                 | 63 |
| 6.3 How to change a password                  | 64 |

Table of Figures

| Figure 1: Roles in ECHA Accounts                                        | ) |
|-------------------------------------------------------------------------|---|
| Figure 2: Account selection in ePIC                                     | 2 |
| Figure 3: Account selection in R4BP 312                                 | 2 |
| Figure 4: Account selection in REACH-IT                                 | 2 |
| Figure 5: Account selection in ECHA Cloud services                      | 2 |
| Figure 6: ECHA Account sign-up14                                        |   |
| Figure 7: Create an account                                             |   |
| Figure 8: Email address verification                                    |   |
| Figure 9: Resend email verification                                     |   |
| Figure 10: Email verification link                                      | 5 |
| Figure 11: Email verified confirmation                                  | 7 |
| Figure 12: Login page                                                   |   |
| Figure 12: Login page                                                   |   |
| Figure 14: Legal Entity manager to add a user in the Legal Entity       |   |
| Figure 15: Create Legal Entity                                          |   |
| Figure 16: Account security                                             |   |
|                                                                         |   |
| Figure 17: Security question/answer                                     |   |
| Figure 18: Forgot your password                                         |   |
| Figure 19: Email with subject: Request to recover password              |   |
| Figure 20: Security question                                            |   |
| Figure 21: Add Legal Entity identification details21                    |   |
| Figure 22: Legal Entity details22                                       |   |
| Figure 23: Legal Entity UUID23                                          |   |
| Figure 24: ECHA Applications button23                                   |   |
| Figure 25: List of ECHA Applications button24                           | 4 |
| Figure 26: Recently used devices                                        |   |
| Figure 27: Log into REACH-IT                                            | 5 |
| Figure 28: Log into R4BP 3                                              |   |
| Figure 29: Log into ECHA Cloud Services                                 | 5 |
| Figure 30: Edit LE details                                              |   |
| Figure 31: Edit identification                                          |   |
| Figure 32: Billing address                                              |   |
| Figure 33: Company name change                                          | Ś |
| Figure 34: Add contact                                                  |   |
| Figure 35: Add contact details                                          |   |
| Figure 36: List of contacts                                             |   |
| Figure 37: Edit contacts                                                |   |
| Figure 38: Edit contacts details                                        |   |
|                                                                         |   |
| Figure 39: List of contacts                                             |   |
| Figure 40: How to delete contacts                                       |   |
| Figure 41: Delete contacts confirmation                                 |   |
| Figure 42: Create a new user by the Legal Entity manager                |   |
| Figure 43: Create a new user                                            |   |
| Figure 44: Successful creation of the user by the Legal Entity manager  |   |
| Figure 45: Add an existing personal account by the Legal Entity manager |   |
| Figure 46: Add the username and email by the Legal Entity manager       |   |
| Figure 47: Role selection                                               |   |
| Figure 48: Successful user registration                                 | 3 |
| Figure 49: User notification                                            | Э |
| Figure 50: Remove a user from the Legal Entity                          |   |
| Figure 51: Confirmation of removal                                      |   |
| Figure 52: List of users – foreign user                                 |   |
| Figure 53: Add a foreign user                                           |   |
| Figure 54: Confirm the addition of a foreign user                       |   |
|                                                                         | - |

|            | Add a role/roles to a foreign user                           |    |
|------------|--------------------------------------------------------------|----|
| Figure 56: | Confirm registration                                         | 42 |
| Figure 57: | Successful user registration                                 | 42 |
| Figure 58: | Foreign user in the Legal Entity                             | 42 |
| Figure 59: | Legal Entity details of the foreign user                     | 43 |
| Figure 60: | List of users with foreign user                              | 44 |
| Figure 61: | Remove foreign user                                          | 44 |
|            | Email verified                                               |    |
| Figure 63: | Email about the account creation by the Legal Entity manager | 45 |
| Figure 64: | Change password and security question/answer                 | 46 |
|            | Security question and answer updated                         |    |
|            | Email address to be verified                                 |    |
|            | Message to verify the email address                          |    |
|            | Email verified                                               |    |
|            | List of users – update                                       |    |
|            | View account details                                         |    |
| Figure 71: | Edit user details                                            | 50 |
|            | Email updated                                                |    |
| Figure 73: | Email not verified                                           | 51 |
| Figure 74: | Email address update                                         | 51 |
| Figure 75: | Email address not verified                                   | 52 |
|            | Non-unique email address                                     |    |
|            | Email updated                                                |    |
|            | Email verified                                               |    |
|            | User details                                                 |    |
|            | Export user information                                      |    |
|            | List of users – password reset                               |    |
|            | Reset user password confirmation                             |    |
|            | Password reset confirmation                                  |    |
|            | A user is locked out                                         |    |
| Figure 85: | List of users – unlock                                       | 56 |
| Figure 86: | List of users – no records                                   | 5/ |
|            | IDM tool main page                                           |    |
|            | Recover password                                             |    |
|            | Lost password request confirmation                           |    |
|            | Link to recover the password                                 |    |
|            | Answer security question                                     |    |
|            | Change password                                              |    |
|            | Password recovery                                            |    |
|            | Recover password                                             |    |
|            | Lost password request confirmation                           |    |
|            | Link to recover the password                                 |    |
|            | New password                                                 |    |
|            | Forgot your username                                         |    |
|            | Recover username                                             |    |
|            | : Recover username confirmation                              |    |
|            | : Change password                                            |    |
|            | 2: Enter the current password                                |    |
|            | : Enter a new password                                       |    |
|            | : Change password confirmation                               |    |
|            | : Change password of the personal account                    |    |
| rigure 100 | : Provide the new password of the personal account           | 0/ |

# **1. Introduction**

## 1.1 **Objective**

This manual explains the required steps for a user to access ECHA IT tools (a.k.a. ECHA business applications, such as REACH-IT, ePIC, R4BP 3, Poison Centres Notifications Portal, ECHA Cloud Services), ECHA websites and the Identity and Access Management (IDM) tool (a.k.a. ECHA Accounts portal).

The document details how to sign up to ECHA Accounts, how to administer accounts and how to make use of the support functionalities.

## 1.2 Icons, abbreviations and terminology

This manual uses various icons and specific abbreviations throughout. The icons are displayed to highlight useful information.

The following icons are used:

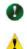

Useful information, guidance, assistance

Very important note

The following abbreviations and icons are used throughout this manual:

| DUNS          | Data Universal Numbering System for identification of a Legal Entity                                  |
|---------------|----------------------------------------------------------------------------------------------------|
| ECHA IT tools | ECHA business applications, such as REACH-IT, ePIC, R4BP 3, Poison<br>Centres and ECHA Cloud services |
| ePIC          | Prior Informed Consent IT tool                                                                        |
| IDM           | Identity and Access Management tool                                                                   |
| R4BP 3        | Register for Biocidal Products IT tool                                                                |
| REACH-IT      | Registration, Evaluation, Authorisation and Restriction of Chemicals IT tool                          |
| PCN           | Poison Centres Notification portal                                                                    |
| LE            | Legal Entity                                                                                          |
| LE UUID       | Legal Entity universally unique identifier                                                            |
| LEOX          | Legal Entity object                                                                                   |
| PIC           | Prior Informed Consent                                                                                |
| UUID          | Universally unique identifier                                                                         |
| VAT number    | Value-added tax number associated with the Legal Entity                                               |
| *             | Fields marked with an asterisk are mandatory                                                          |
| ?             | Displays additional information                                                                       |

# **2. Definitions and concepts**

## 2.1 Legal Entity

A Legal Entity (LE) may represent anything between a complex business structure and a simple organised business, for example, a corporation, a company, or a single person.

LEs are identified by their name, universally unique identifier (UUID), address, country, and general contact information.

The LE account creation needs to be done with the sign-up process in ECHA Accounts. More information is available in *Chapter 3. How to sign up for the first time*. An LE UUID is key information to unambiguously identify your LE as unique during the submission of a notification, application or registration to ECHA.

#### Please note:

- Once an LE has been created, the LE UUID and country cannot be changed. Other information of the LE can be modified at a later stage.
- Changing the LE name and other identifiers does not affect the legal status on the ownership of the assets, notifications, and registrations.

## 2.2 Users in ECHA Accounts

Users are identified by their usernames. Once created, a username cannot be modified or duplicated; usernames are used to control access and trace the actions of users. Every user account needs a valid email address for account and password recovery.

Permissions and access to the data are managed through roles assigned to users. Only users with an LE manager role can create other users for the same LE account.

The following ECHA account types exist:

- A *personal account* is not associated with an LE and can be used to access the ECHA websites but not the ECHA IT tools.
- A *business account* is associated with an LE and can be used to access the ECHA IT tools and the ECHA websites.

Lusers have access to an ECHA IT tool based on the role assigned to them by the LE manager.

To ease the user administration, the IDM tool provides links to self-service tools for users to change and recover their lost passwords and usernames. More information is available in *Chapter 6 Account recovery functionalities*.

It is advisable to have at least two users with the LE manager role per LE. This will ensure that if there are personnel or organisational changes, there is more than one user who can create or modify the accounts in the LE.

If user account management is outsourced, it is advisable for your company to have at least one user with the "LE manager" role.

## 2.3 User roles

Users with an "LE manager" role will be responsible for adding new users to the same LE. When creating a new *business account*, specific roles need to be assigned to the business account to allow access to REACH-IT, ePIC, R4BP 3, PCN, ECHA Cloud Services, other.

Users need to have at least one role, i.e. "manager" or "reader", to access ECHA IT tools. The assigned roles determine the level of access to ECHA Accounts (Figure 1: Roles in ECHA ).

Figure 1: Roles in ECHA Accounts

| ACCESS LEVEL IN ECHA A                             | CCOUNTS (fe                | or EU and no                                | on-EU users)                          |                            |
|----------------------------------------------------|----------------------------|---------------------------------------------|---------------------------------------|----------------------------|
| Role                                               | Edit<br>account<br>details | Add/<br>remove/<br>modify<br>user's<br>data | Add/<br>remove/<br>modify<br>contacts | View<br>account<br>details |
| Legal Entity manager                               | X                          | X                                           | X                                     | X                          |
| Manager (REACH, PIC, BPR)                          |                            |                                             | X                                     | X                          |
| Reader (REACH, PIC, BPR)                           |                            |                                             |                                       | X                          |
| Full Access (IUCLID Trial, IUCLID SME, IUCLID PCN) |                            |                                             |                                       | X                          |
| Read Only (IUCLID Trial, IUCLID SME, IUCLID PCN)   |                            |                                             |                                       | x                          |

A Legal Entity (LE) *manager* is the first user associated with an LE. LE managers are responsible for managing the users within the same LE account. An LE manager can see and administer everything related to the users of the LE, including passwords.

Based on the roles selected, each specific user has a different access level within IDM tool:

- The LE manager can view and edit LE account details including the LE name. In addition, the LE manager can add, remove or modify users' data from ECHA Accounts as well as add contacts to an LE.
- The manager can add or modify contacts to the LE and view LE and users' details.
- The reader has read access to the LE details in ECHA Accounts.

Based on these roles, the user has a different access level within ECHA IT tools:

- Reader: the roles "REACH Reader" "REACH Reader Non-EU", "BPR Reader" and "PIC Reader" have read-only access.
- Manager: the roles "REACH Manager", "REACH Manager Non-EU", "PIC Manager" and "BPR Manager" can submit, edit, delete or create data in REACH-IT, ePIC and R4BP 3.

- Read Only: "IUCLID SME Read Only", "IUCLID Trial Read Only" and "IUCLID PCN Read Only" have read-only access.
- Full Access: the roles "IUCLID SME Full Access", "IUCLID Trial Full Access" and "IUCLID PCN Full Access" can submit, edit, delete or create data in ECHA Cloud Services and PCN.

## 2.3.1 What is a foreign user?

A foreign user is an external user from company B who has been appointed by the LE manager from company A to work for company A. A foreign user can perform actions on behalf of the company that grants him permission to use an account from their own ECHA account.

A Granting access to third party users (foreign user) may expose confidential data. It is important that companies agree the scope of access and how the confidential information is handled.

When roles (Figure 1: Roles in ECHA Accounts) are granted to foreign users, they can do the following:

- In ECHA Accounts: view LE and user details in read-only view.
- In ECHA Accounts: modify or add new contacts to the LE (only if they have any manager roles).
- In ECHA IT tools: perform actions based on the level of access (manager or reader roles) assigned to them.

The company who grants access to the foreign user has access to submit applications, receive messages in ECHA IT tools or receive and complete task items – if the foreign user is not able to perform actions on their behalf.

A foreign user (company B) working for "company A", can modify contact details, but cannot modify the LE or user details of "company A".

For R4BP 3 applications, a foreign user does not replace a case owner who submits an application/notification on behalf of an authorisation holder (case owner different from the asset owner). When a case owner submits on behalf of the asset owner, both entities have different accounts and the case owner is responsible to follow up the status of any communications submitted by authorities.

#### 2.3.2 How to work as a foreign user in ECHA IT tools

A foreign user (company B) can use a personal username to access ECHA IT tools and work on behalf of a different LE than their own.

When the foreign user logs into an ECHA IT tool, they need to select the company that they wish to work for (Figure 2: Account selection in ePIC, Figure 3: Account selection in R4BP 3,

Figure 4: Account selection in REACH-IT and Figure 5: Account selection in ECHA Cloud services).

ightarrow The foreign user needs to select the correct LE.

#### Figure 2: Account selection in ePIC

| ▲ Michael Spencer ▼ Company B (FI) ▼ @ Sign-out | ▲ Michael Spencer → Company A (FI) → 🗈 Sign-out |
|-------------------------------------------------|-------------------------------------------------|
| Company B (FI)                                  |                                                 |
| Company A (FI)                                  | ,                                               |
| 12/01/2018                                      | 12/01/2018 🗨                                    |

#### Figure 3: Account selection in R4BP 3

| ECHA                                   | TASKS                          | MESSAGES |
|----------------------------------------|--------------------------------|----------|
| are <u>CB user8</u> on behalf of Compa | any B (F1) -<br>Ipany B (F1) 대 |          |
|                                        | npany A (FI)                   |          |

#### Figure 4: Account selection in REACH-IT

| REACH-IT | Company B + | ⊥ CB_user8                | REACH-IT | Company A * | * 1 CB_user8               |
|----------|-------------|---------------------------|----------|-------------|----------------------------|
| 😑 Menu 👻 | Company A   |                           | 📃 Menu 🧡 |             |                            |
|          | HI Mict     | nael Spencer<br>Company B |          | Hi Mic      | chael Spencer<br>Company A |

#### Figure 5: Account selection in ECHA Cloud services

| CB_user8<br>Company B | B_user8<br>ompany A |
|-----------------------|---------------------|
| ECHA Cloud            | <br>                |
| Anage account         |                     |
| Switch legal entity 💙 |                     |
| Company B             |                     |
| Company A             |                     |
| 📑 Logout              |                     |

• Even if a foreign user is working on behalf of a company, email notifications will still be sent only to the contacts that have been specified.

## 2.4 Contacts

Contacts can be used by ECHA and the national authorities to contact the LE. Contacts are created in IDM. Contacts do not have access to ECHA IT tools.

For REACH-IT, the contacts are managed in REACH-IT.

## 2.5 Password management policy

Passwords are used to protect your user identity and confidentiality of the data related to your LE.

The password must have at least 8 characters and contain three of the following character types:

- uppercase letter [A to Z], lowercase letter [a to z];
- number [0-9] and non-alphabetical;
- must not contain username, first name or last name;
- cannot be the same as a previously used password; and
- cannot be changed more than once a day.

The maximum number of unsuccessful login attempts is 10. Once the number of maximum attempts is reached, the user account is locked for two hours. After that, the account is released, and a user will be able to log in.

If a password is forgotten, a recovery link "Forgot your password?" is available in the login page.

## 3. How to sign up for the first-time

To access the ECHA website or use an ECHA IT tool, users need to have a valid ECHA account. To create a new account, open the <u>IDM tool</u> and click "Sign-up" (Figure 6: ECHA Account sign-up).

#### Figure 6: ECHA Account sign-up

| Username                                                     |                                                                              |
|--------------------------------------------------------------|------------------------------------------------------------------------------|
| Password                                                     |                                                                              |
| Help                                                         | LOGIN                                                                        |
| ) ECHA accounts.                                             |                                                                              |
| <ul> <li>Forgot your pas</li> <li>Forgot your use</li> </ul> |                                                                              |
| y Change passwor                                             | rd.                                                                          |
| Not a user yet                                               |                                                                              |
| ) Sign-up                                                    |                                                                              |
| Euro                                                         | oean Cheminaik Agency Annaikatu 18, 9,0, 8xx 400, FD-00121 Helcinki, Finland |

Users have alternative ways to create a new business account: by directly accessing REACH-IT, R4BP 3, ePIC, PCN or ECHA Cloud Services portals and selecting:

- "Register a company" (if you access through REACH-IT and R4BP 3);
- "Sign-up" (if you access through ePIC);
- "Register" (if you access through ECHA Cloud Services).

## 3.1 User details

To create a personal account ("Create account page") users need to complete the following steps:

- Enter user details (Figure 7: Create an account).
- Verify email address (Figure 8: Email address verification).

#### Figure 7: Create an account

| Create Account      |                                                                                                    |
|---------------------|----------------------------------------------------------------------------------------------------|
| User Information    |                                                                                                    |
| * First Name        | John                                                                                                    |
| * Last Name         | Lewis                                                                                                    |
| * Email             | john.lewis@digital.com                                                                                                    |
| * Username          | myaccount                                                                                                    |
| Phone               |                                                                                                    |
| Password * Password |                                                                                                    |
|                     | The password must have at least 8 characters and contain three of the following character types: uppercase letter, lowercase letter, number and non-alphabetical. The password must not contain your username, your first name or your last name. The password cannot be the same as a previously used password. The password cannot be changed more than once a day. |
| * Confirm Password  |                                                                                                    |
|                     | Save Cancel                                                                                                    |

## 3.2 Email verification

Once users have completed the "create account" page, a pop-up message will prompt them to verify their email address (Figure 8: Email address verification).

Figure 8: Email address verification

| Verify your email address |                                                                              |
|---------------------------|------------------------------------------------------------------------------|
|                           | Please click on the venification link in order to venify your email address. |

Users need to verify their email address linked to their username. In case a verification email is not received, users need to follow the instruction displayed in the warning message (Figure 9: Resend email verification).

#### Figure 9: Resend email verification

#### Warning

You cannot access any ECHA application, since your email address is unverified. Please verify your email address or resend the verification email by clicking <u>here</u>.

| т | -  | -    |                    |
|---|----|------|--------------------|
| H |    | 5 I. | <b>+D</b>          |
| 1 | 10 | -1   | $\boldsymbol{\nu}$ |
|   |    |      |                    |

- > ECHA accounts.
- > Forgot your password?
- > Forgot your username?
- > Change password

Not a user yet?

> Sign-up

Users need to verify that they have received an ECHA email with the subject "Your account has been created" (Figure 10: Email verification link).

Figure 10: Email verification link

Dear John Lewis,

Please click the following link to verify the email address linked to the username: myaccount.

https://ga-ulem-web.echa.europa.local/acr-industry/acr/verify/email/b12728c71dbd48caa7142374a9f9e764

If you feel that you are receiving this email in error, please contact your Legal Entity Manager and provide the above information.

This is an automatically generated email. Please do not try to reply to this message.

Kind regards, ECHA ICT Helpdesk Annankatu 18, P.O. Box 400, FI-00121 Helsinki, Finland http://echa.europa.eu/

Clicking on the link will open a new browser window. The window will display an acknowledgement showing that the users' email has been verified. It will also ask the users to log into their ECHA account to continue the sign-up process (Figure 11: Email verified confirmation).

#### 17 ECHA Accounts Manual

#### Figure 11: Email verified confirmation

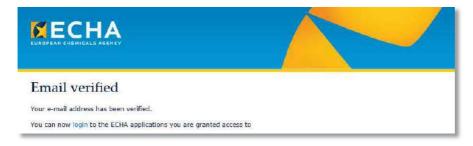

Follow the steps in (Figure 12: Login page).

#### Figure 12: Login page

| Username<br>[<br>Password<br>Enter password | LOGIN    |       |
|---------------------------------------------|----------|-------|
|                                             | Password | ক     |
|                                             |          | LOGIN |

Once the users click on "LOGIN", they will be directed to the IDM tool (Figure 13: IDM tool).

#### Figure 13: IDM tool

You are connected as myaccount | Logout

| ECHA Applications                                                                                                    |
|----------------------------------------------------------------------------------------------------|
| > ECHA websites                                                                                                    |
| Need access to more applications?                                                                                             |
| You have to associate your account with a legal entity                                                                        |
| > Create a new legal entity                                                                                                   |
| > My legal entity is already registered                                                                                       |
| Please communicate your username and email to your legal entity manager in order to include y<br>account to the legal entity. |

This completes the creation of a personal account, which can now be used to access the ECHA websites, but not the ECHA IT tools (i.e. REACH-IT, R4BP, ePIC, etc.).

To promote their personal account to a business account with access to the ECHA IT tools, the users may continue with the creation of a new legal entity process or they can request (offline) from their legal entity manager to include them.

Only users with an LE manager role can create other business accounts, add a foreign user and add a personal account for the same LE account (Figure 14: Legal Entity manager to add a user in the Legal E).

Figure 14: Legal Entity manager to add a user in the Legal Entity

| -     |                    |         |         |
|-------|--------------------|---------|---------|
|       | Add Z Export (.c   | sv)     | Search  |
| 1 @   | A foreign user     |         |         |
| lse 🧕 | A personal account | Name \$ | Email 🗘 |
|       |                    |         |         |

When indicating the email address, users need to keep in mind that this email address will be used for important notifications regarding their ECHA account e.g. password reset.

The username, which is unique across the system and cannot be changed, must be composed of at least four characters. For more information refer to *Chapter 2.5 Password management policy for password requirements*.

#### 3.3 How to upgrade a personal account to a business account

As shown in Figure 15, the user with a personal account may create a new LE. If the user has an LE definition file in LEOX file format, then the user may click on "Import IUCLID format file" and select the LEOX file to import. (Figure 15: Create Legal Entity)

If the LE already exists, an error message will be shown.

Figure 15: Create Legal Entity

| In order to use ECHA's submission systems you r     |                                                                                                    |
|-----------------------------------------------------|----------------------------------------------------------------------------------------------------|
| Encode Legal Entity or Import IUCLID format file    | need to provide your Legal Entity's details, contact information, users, etc. Please continue by selecting either<br>below                                                                                                    |
| have the same UUID for your legal entity definition | e a legal entity definition file in IUCLID exchange format (also known as the LEOX file format), and if you want to<br>on as for your IUCLID LEOX, you should import your LEOX. Upon successful validation of the imported file, you will<br>o review / update imported details as well as to enter additional details. |
| Encode Legal Entity: If you do not have any IU      | CLID format file or do not intend to get one, you may encode your Legal Entity information.                                                                                                    |

If users do not have the LE definition file in LEOX file format, they will need to click on "Encode Legal Entity". Then the users will have to secure their accounts with a security question and answer (Figure 16: Account security) before adding the LE details.

#### Figure 16: Account security

| provide the required | details. Fields marked with | n an asterisk (*) are mandato | ry. Hovering over a (?) | sign displays help  | information. |  |
|----------------------|-----------------------------|-------------------------------|-------------------------|---------------------|--------------|--|
| ity question and ans | wer have to be provided in  | order to associate your accou | int with a legal entity |                     |              |  |
| ccount security      |                             |                               |                         |                     |              |  |
|                      |                             |                               |                         |                     |              |  |
| Security Question    | Select                      | •                             |                         |                     |              |  |
| * Security Answer    |                             |                               |                         |                     |              |  |
|                      | Four characters or more, M  | lake sure your answer is easy | to remember for you,    | but hard for others | to guess!    |  |

The users may select their own preferred security question and provide a security answer (Figure 17: Security question/answer).

This feature is available only for business accounts.

Figure 17: Security question/answer

| Security            |                                                                 |            |
|---------------------|-----------------------------------------------------------------|------------|
|                     |                                                                 |            |
| * Security Question | What is your pets name?                                         | ]          |
| * Security Answer   | Select                                                          |            |
| Security Answer     | What is your pets name?                                         |            |
|                     | What was the name of your first school?                         |            |
|                     | What was your childhood hero?<br>What is your favorite pastime? |            |
|                     | What is your all-time favorite sports team?                     | ave Connel |
|                     | What is your father's middle name?                              | ave Cancel |

• It is mandatory to provide a security question and an answer. Remembering the answer to a security question is as important as remembering the password since the answer to the security question allows the password to be reset (Figure 18: Forgot your password) in the future. The security answer is case sensitive.

#### Figure 18: Forgot your password

| Username                |       |
|-------------------------|-------|
| Enter username          |       |
| Password                |       |
| Enter password          |       |
|                         | LOGIN |
| Help                    |       |
| > ECHA accounts.        |       |
| > Forgot your password? |       |
| > Forgot your username? |       |
| > Change password       |       |
| Not a user yet?         |       |
| > Sign-up               |       |

In this case, the user will receive the following email notification (Figure 19: Email with subject: Request to recover password) and will be requested to click and then enter the security question and answer (Figure 20: Security question).

Figure 19: Email with subject: Request to recover password

Dear John Lewis,

Please click <u>here</u>, if you have requested to recover the password of your ECHA user account (username: **myaccount**).

If you feel that you are receiving this email in error, please contact your Legal Entity Administrator and provide the above information.

This is an automatically generated email. Please do not try to reply to this message.

Kind regards, ECHA ICT Helpdesk Annankatu 18, P.O. Box 400, FI-00121 Helsinki, Finland http://echa.europa.eu/

#### 21 ECHA Accounts Manual

#### Figure 20: Security question

| Recover password                   |             |                 |
|------------------------------------|-------------|-----------------|
| Complete the security check in the | box and the | n click Submit. |
| What is your pet's name?           |             |                 |
| Type the answer to the security qu | estion      | 1               |
|                                    | Submit      | Cancel          |

The LE information should correspond to the company information and the necessary fields should be completed (Figure 21: Add Legal Entity identification details).

Figure 21: Add Legal Entity identification details

| * Legal Entity name                                                                              |                                                          |                         |
|--------------------------------------------------------------------------------------------------|----------------------------------------------------------|-------------------------|
| D-U-N-S                                                                                          |                                                          | ?                       |
| VAT number                                                                                       |                                                          | ?                       |
|                                                                                                  |                                                          |                         |
| Remarks                                                                                          |                                                          | 2                       |
| General Contact in                                                                               | formation                                                |                         |
| * Phone                                                                                          |                                                          |                         |
| * Email                                                                                          |                                                          | Example: name@domain.co |
| Website                                                                                          |                                                          |                         |
| Fax                                                                                              |                                                          |                         |
| Address Informati                                                                                | on                                                       |                         |
| Address Information * Street Street 2                                                            |                                                          |                         |
| * Street                                                                                         | on                                                       |                         |
| * Street<br>Street 2                                                                             |                                                          |                         |
| * Street<br>Street 2<br>* Postal code                                                            |                                                          |                         |
| * Street<br>Street 2<br>* Postal code<br>* City<br>Region/County<br>* Country                    | Select                                                   |                         |
| * Street<br>Street 2<br>* Postal code<br>* City<br>Region/County<br>* Country                    |                                                          |                         |
| * Street<br>Street 2<br>* Postal code<br>* City<br>Region/County<br>* Country                    | Select                                                   |                         |
| * Street<br>Street 2<br>* Postal code<br>* City<br>Region/County<br>* Country                    | Select                                                   |                         |
| * Street<br>Street 2<br>* Postal code<br>* City<br>Region/County<br>* Country<br>Billing Address | Select<br>Note: you will not be able to modify "Country" |                         |
| * Street<br>Street 2<br>* Postal code<br>* City<br>Region/County<br>* Country<br>Billing Address | Select                                                   |                         |
| * Street<br>Street 2<br>* Postal code<br>* City<br>Region/County<br>* Country<br>Billing Address | Select<br>Note: you will not be able to modify "Country" |                         |

#### Please note:

 $lacebox{ }$  The selected country cannot be modified once the information is saved.

Users now have access to their account. By selecting the LE name next to the logout link, they will be able to view the details of their LE (Figure 22: Legal Entity details).

#### Figure 22: Legal Entity details

| ECHA Applications                                           | You are connected as <u>myaccount My Legal Entity</u> Logout<br>Last Login: 11/10/2018 23:12:04 |
|-------------------------------------------------------------|-------------------------------------------------------------------------------------------------|
| My Legal-Entity<br>Legal Entity profile                     |                                                                                                 |
| Legal Entity Contacts Users                                 |                                                                                                 |
| Edit & Export                                               |                                                                                                 |
| General details                                             |                                                                                                 |
| Legal Entity name My Legal-Entity                           | listen                                                                                          |
| Legal Entity UUID ECHA-44fcb0a8-8e28-46fb-92f0-b14d88ea5448 | <u>History</u>                                                                                  |
| D-U-N-S                                                     |                                                                                                 |
| VAT number                                                  |                                                                                                 |
| Remarks                                                     |                                                                                                 |
| General Contact information                                 |                                                                                                 |
| Phone +3581234567                                           |                                                                                                 |
| Fax                                                         |                                                                                                 |
| Email info@digital.com                                      |                                                                                                 |
| Website                                                     |                                                                                                 |
| Address Information                                         |                                                                                                 |
| Street Annankatu 18                                         |                                                                                                 |
| Street 2                                                    |                                                                                                 |
| Postal code 00121                                           |                                                                                                 |
| City Helsinki                                               |                                                                                                 |
| Region/County<br>Country <b>Finland</b>                     |                                                                                                 |
| Billing Address                                             |                                                                                                 |
|                                                             |                                                                                                 |
| Organisation name My Legal-Entity                           |                                                                                                 |
| Street Annankatu 18                                         |                                                                                                 |
| Street 2                                                    |                                                                                                 |
| Postal code 00121                                           |                                                                                                 |
| City Helsinki<br>Region/County                              |                                                                                                 |
| Country Finland                                             |                                                                                                 |
| Language English (en)                                       |                                                                                                 |
|                                                             |                                                                                                 |

Once the LE account is saved and created, a UUID number is assigned to the LE (Figure 23: Legal Entity UUID). The user can also check the history of the LE name changes.

#### Figure 23: Legal Entity UUID

| General details                                             |         |
|-------------------------------------------------------------|---------|
| Legal Entity name My Legal-Entity                           | History |
| Legal Entity UUID ECHA-44fcb0a8-8e28-46fb-92f0-b14d88ea5448 |         |
| D-U-N-S                                                     |         |
| VAT number                                                  |         |
| Remarks                                                     |         |

• The LE details are now associated to an LE UUID. The LE UUID is used to unambiguously identify your LE. The UUID number is unique and cannot be modified. It is also recommended that users keep a copy of their UUID. This is useful in any future communication with ECHA on access issues.

## 3.4 3.4. How to access an ECHA IT tool

To access an ECHA IT tool, users can select the button under the ECHA banner (Figure 24: ECHA Applications button).

Figure 24: ECHA Applications button

| ECHA | Applications  |      |  |
|------|---------------|------|--|
| My   | y Account     |      |  |
|      | User Informat | tion |  |

Based on the assigned roles, users will be redirected to a new page with a list of the applications (Figure 25: List of ECHA Applications button).

| ECHA Applications   |  |
|---------------------|--|
| REACH-IT            |  |
| R4BP 3              |  |
| ePIC                |  |
| ECHA Cloud services |  |
| ECHA websites       |  |

IUCLID PCN Cloud application is accessible via the ECHA Cloud Services

## 3.5 Security alerts

The users have the option to select/deselect the email notifications about signing-in activities. For instance, there can be notifications about the device and the browser to inform the user when this account was used. The user may check the history devices by signing-in and selecting the user's account (upper-right corner above the last login information, Figure 26: Recently used devices).

Figure 26: Recently used devices

| Device                           | Last used                                     |
|----------------------------------|-----------------------------------------------|
| Windows 10 THIS DEVICE<br>Chrome | Thursday, October 11, 2018 11:35:13 PM EEST   |
| Windows 10<br>Chrome             | Wednesday, October 10, 2018 6:05:01 PM EEST   |
| Windows 10<br>Chrome             | Tuesday, October 9, 2018 3:47:58 PM EEST      |
| Windows 10<br>Firefox            | Monday, October 8, 2018 3:11:10 PM EEST       |
| Windows 10                       | Thursday, September 20, 2018 12:13:20 PM EEST |

# 4. How to log in

The IDM tool is the central place where users can administer their own business/personal account, or the registered LE managers can administer the contact details and accounts of

their users. The IDM tool also allows a user to log into an ECHA IT tool once a relevant role or roles are granted in the user details section.

There are two ways to access the ECHA IT tools:

- 1. Log in through the IDM tool first, then select the appropriate ECHA IT tool.
- 2. Log in directly to the ECHA IT tool (i.e. REACH-IT, R4BP, ePIC, ECHA Cloud Services).

#### 4.1 How to log into ECHA IT tools using the IDM tool

Once users log into the ECHA IT tools, they will be redirected to the IDM tool (Figure 13: IDM tool). The IDM tool will allow users to select any of the following provided that they have been granted the relevant roles:

- REACH-IT
- R4BP 3
- ePIC
- ECHA Cloud Services
- Poison Centres
- ECHA website

#### 4.2 How to log into an ECHA IT tool

#### **4.2.1 REACH-IT**

Users need to go to <u>REACH-IT</u> and click "Login" (Figure 27: Log into REACH-IT).

Figure 27: Log into REACH-IT

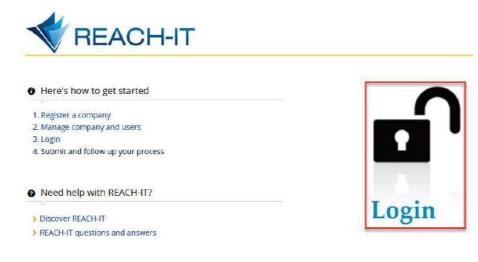

#### 4.2.2 R4BP 3

Users need to go to R4BP 3 and click "Login" (Figure 28: Log into R4BP 3).

Figure 28: Log into R4BP 3

| The Register for Biocidal Products       |       |
|------------------------------------------|-------|
| Here's how to get started                |       |
| 1. Register a company                    |       |
| 2. Manage Company and users              |       |
| 3. Login                                 |       |
| 4. Submit and follow-up your application |       |
|                                          | Login |

## 4.2.3 ECHA Cloud & PCN services

For the ECHA Cloud Services and PCN Services, users need to go to <u>ECHA Cloud services</u> and click "Login" (Figure 29: Log into ECHA Cloud Services).

Figure 29: Log into ECHA Cloud Services

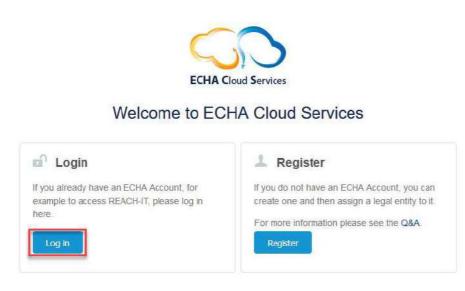

#### 4.2.4 ePIC

Users need to click on ePIC.

Users who sign-up for a business account to access an ECHA IT tool will need to accept the terms and conditions before gaining access to that application.

# 4.3 Logging out

It is advisable to close the browser after logging out of the ECHA IT tool. This ensures that no one else can log into the account. This is important also when using multiple accounts from the same computer.

# 5. How to manage your Legal Entity

The LE details contain relevant information of your company:

- General details
- General contact information
- Address information
- Billing address

## 5.1 How to update Legal Entity details

1 Only a user with the "LE manager" role can edit the LE details.

The LE details are available in the Legal Entity tab. To modify these details, users need to click "Edit" (Figure 30: Edit LE details).

Figure 30: Edit LE details

| HA Applications                                                        | You are connected as <u>myaccount   My Legal Entity   Logor</u><br>Last Login: 11/10/2018 23:43:0 |
|------------------------------------------------------------------------|---------------------------------------------------------------------------------------------------|
| My Legal-Entity<br>Legal Entity profile                                |                                                                                                   |
|                                                                        |                                                                                                   |
| Legal Entity Contacts Users                                            |                                                                                                   |
|                                                                        |                                                                                                   |
| Car Edit                                                               |                                                                                                   |
| General details                                                        |                                                                                                   |
| Legal Entity name My Legal-Entity History                              | č.                                                                                                |
| Legal Entity UUID ECHA-44fcb0a8-8e28-46fb-92f0-b14d88ea5448<br>D-U-N-S |                                                                                                   |
| VAT number                                                             |                                                                                                   |
| Remarks                                                                |                                                                                                   |
| General Contact information                                            |                                                                                                   |
|                                                                        |                                                                                                   |
| Phone +3581234567                                                      |                                                                                                   |
| Fax<br>Email info@digital.com                                          |                                                                                                   |
| Website                                                                |                                                                                                   |
| Address Information                                                    |                                                                                                   |
| Street Annankatu 18                                                    |                                                                                                   |
| Street 2                                                               |                                                                                                   |
| Postal code 00121                                                      |                                                                                                   |
| City Helsinki                                                          |                                                                                                   |
| Region/County<br>Country <b>Finland</b>                                |                                                                                                   |
| Billing Address                                                        |                                                                                                   |
| bining Address                                                         |                                                                                                   |
| Organisation name My Legal-Entity                                      |                                                                                                   |
| Street Annankatu 18                                                    |                                                                                                   |
| Street 2<br>Postal code 00121                                          |                                                                                                   |
| City Helsinki                                                          |                                                                                                   |
| Region/County                                                          |                                                                                                   |
| Country Finland                                                        |                                                                                                   |
| Language English (en)                                                  |                                                                                                   |

All the information except for the LE UUID and the country can be modified (Figure 31: Edit identification). The question marks next to some fields ? will help users to know more about what type of information a specific field needs to contain.

#### Figure 31: Edit identification

| lit identificati                                                                                   | ion                                                                        |                                                   |
|----------------------------------------------------------------------------------------------------|----------------------------------------------------------------------------|---------------------------------------------------|
| provide the require                                                                                | d details, Fields marked with an asterisk (*) are mandatory. He            | vering over a (?) sign displays help information. |
| General details                                                                                    |                                                                            |                                                   |
| Legal Entity name                                                                                  | My Legal-Entity                                                            | Change name                                       |
| Sole & Transaction                                                                                 | ECHA-44fcb0a8-8e28-46fb-92f0-b14d88ea5448                                  |                                                   |
| D-U-N-S                                                                                            |                                                                            | 3                                                 |
| VAT number                                                                                         | 6                                                                          | 2                                                 |
| Remarks                                                                                            |                                                                            | 3                                                 |
|                                                                                                    |                                                                            |                                                   |
|                                                                                                    |                                                                            |                                                   |
| * Email<br>Website                                                                                 | +3581234567<br>info@digital.com                                            | Example: name@domain.com                          |
| * Phone<br>* Email<br>Website<br>Fax                                                               | +3581234567<br>Info@digital.com                                            | Example: name@domain.com                          |
| * Phone<br>* Email<br>Website<br>Fax<br>Address Informati                                          | +3581234567<br>Info@digital.com                                            | Example: name@domain.com                          |
| * Phone<br>* Email<br>Website<br>Fax<br>Address Informati                                          | +3581234567<br>info@digital.com<br>on<br>Annankatu 18                      | Example: name@domain.com                          |
| * Phone<br>* Email<br>Website<br>Fax<br>Address Informati<br>* Street                              | +3581234567<br>info@digital.com                                            | Example: name@domain.com                          |
| * Phone<br>* Email<br>Website<br>Fax<br>Address Informati<br>* Street<br>Street 2<br>* Postal code | +3581234567<br>info@digital.com                                            | Example: name@domain.com                          |
| * Phone<br>* Email<br>Website<br>Fax<br>Address Informati<br>* Street<br>Street 2<br>* Postal code | +3581234567<br>info@digital.com<br>On<br>Annankatu 18<br>00121<br>Helsinki | Example: name@domain.com                          |

A Billing address information is not needed for users of the ePIC application. ePIC users can leave the selected option by default (Figure 32: Billing address).

#### Figure 32: Billing address

| Same information : | as per Legal Entity's                                           | name and a | iress |  |  |
|--------------------|-----------------------------------------------------------------|------------|-------|--|--|
| Not the same       |                                                                 |            |       |  |  |
|                    | My Legal-Entity<br>Annankatu 18<br>00121<br>Helsinki<br>Finland |            |       |  |  |
| 1 month and        | English (en)                                                    | ¥ 2.       |       |  |  |

• The billing address information is not needed for users of the ePIC application. ePIC users can leave the selected option by default. Click "Save".

• The LE name can also be changed for administrative purposes (Figure 33: Company name change). Please note that a company name change needs to be distinguished from an LE change, i.e. a change of legal personality (because of a merger, company split, change of only representative or an assets sale).

In R4BP 3, an administrative change on request needs to be sent to your national authorities before a change of company name is legally valid.

Users need to click "Save" at the end of the page to record their change.

Figure 33: Company name change

| Chi | ange LE name                                                                                                    |                                                                                                    |
|-----|----------------------------------------------------------------------------------------------------|----------------------------------------------------------------------------------------------------|
|     |                                                                                                    |                                                                                                    |
|     | * New Legal Entity name                                                                                                    | My Legal-Entity                                                                                        |
|     | The user hereby declares that the renamed legal entity is the same legal entity as the legal entity mentioned in the previous submission and that the change of name is not as result of a change of legal personality (e.g., following a merger, company split or change of only representative). The user further declares that the information provided is true, correct and not misleading. |                                                                                                    |
|     |                                                                                                    | Please attach below an extract from the commercial register showing the change of name of the company. |
|     |                                                                                                    | + Choose J Upload Ø Cancel                                                                             |
|     |                                                                                                    |                                                                                                    |
|     |                                                                                                    | ✓ Close                                                                                                |

#### 5.2 How to add a new contact

To add a new contact, users need to take following steps:

Step 1. Click on "Add contact" in the Contacts (Figure 34: Add contact).

Figure 34: Add contact

| My Legal-Entity<br>Legal Entity profile |  |
|-----------------------------------------|--|
| Legal Entity Contacts Users             |  |
| ✓ Add contact                           |  |

Please note:

- Contacts for REACH-IT can be added and modified only in the REACH-IT application.
- For ePIC and R4BP users, the section "Contact Points" is pre-selected. Clicking on users will be able to make the right selection.
- A user with the ePIC or R4BP manager role can change the contact details of a user, remove or add a contact.

Step 2. Fill in the information and click "Save" (Figure 35: Add contact details).

#### Figure 35: Add contact details

| Title Title | as Legal Entity's name |
|----------------------------------------------------------------------------------------------------|------------------------|
| d contact  General Contact information  Title  * First Name Mary  * Last Name Lewis  * Phone +3582345678  * Email mary.lewis@digital.com  * Confirm email mary.lewis@digital.com Fax Organisation name My Legal-Entity Department  Address Information  Same as Legal Entity's address  * Street Annankatu 18 Street 2  * Postal code 00121  * City Helsinki                                                                                                    | as Legal Entity's name |
| Title Title | as Legal Entity's name |
| * First Name Mary<br>* Last Name Lewis<br>* Phone +3582345678<br>* Email mary.lewis@digital.com<br>* Confirm email mary.lewis@digital.com<br>Fax<br>Organisation name My Legal-Entity<br>Department<br>Address Information<br>Same as Legal Entity's address<br>* Street Annankatu 18<br>Street 2<br>* Postal code 00121<br>* City Helsinki                                                                                                    | as Legal Entity's name |
| * Last Name Lewis<br>* Phone +3582345678<br>* Email mary.lewis@digital.com<br>* Confirm email mary.lewis@digital.com<br>Fax<br>Organisation name My Legal-Entity<br>Department<br>Address Information<br>Same as Legal Entity's address<br>* Street Annankatu 18<br>Street 2<br>* Postal code 00121<br>* City Helsinki                                                                                                    | as Legal Entity's name |
| * Phone +3582345678<br>* Email mary.lewis@digital.com<br>* Confirm email mary.lewis@digital.com<br>Fax<br>Organisation name My Legal-Entity<br>Department<br>Address Information<br>Same as Legal Entity's address<br>* Street Annankatu 18<br>Street 2<br>* Postal code 00121<br>* City Helsinki                                                                                                    | as Legal Entity's name |
| * Email mary.lewis@digital.com<br>* Confirm email mary.lewis@digital.com<br>Fax<br>Organisation name My Legal-Entity<br>Department<br>Address Information<br>Same as Legal Entity's address<br>* Street Annankatu 18<br>Street 2<br>* Postal code 00121<br>* City Helsinki                                                                                                    | as Legal Entity's name |
| * Confirm email mary.lewis@digital.com<br>Fax<br>Organisation name My Legal-Entity<br>Department<br>Address Information<br>Same as Legal Entity's address<br>* Street Annankatu 18<br>Street 2<br>* Postal code 00121<br>* City Helsinki                                                                                                    | as Legal Entity's name |
| Fax<br>Organisation name My Legal-Entity<br>Department<br>Address Information<br>Same as Legal Entity's address<br>* Street Annankatu 18<br>Street 2<br>* Postal code 00121<br>* City Helsinki                                                                                                    | as Legal Entity's name |
| Organisation name My Legal-Entity Sam<br>Department Address Information Same as Legal Entity's address * Street Annankatu 18 Street 2 * Postal code 00121 * City Helsinki                                                                                                    | as Legal Entity's name |
| Department Address Information Same as Legal Entity's address * Street Annankatu 18 Street 2 * Postal code 00121 * City Helsinki                                                                                                    | as Legal Entity's name |
| Address Information Same as Legal Entity's address  * Street Annankatu 18 Street 2  * Postal code 00121  * City Helsinki                                                                                                    |                        |
| Same as Legal Entity's address  * Street Annankatu 18  Street 2  * Postal code 00121  * City Helsinki                                                                                                    |                        |
| * Street Annankatu 18<br>Street 2<br>* Postal code 00121<br>* City Helsinki                                                                                                    |                        |
| Street 2<br>* Postal code 00121<br>* City Helsinki                                                                                                    |                        |
| * Postal code 00121<br>* City Helsinki                                                                                                    |                        |
| * City Helsinki                                                                                                    |                        |
|                                                                                                    |                        |
|                                                                                                    |                        |
| Region/County                                                                                                    |                        |
| * Country Finland ?                                                                                                    |                        |
| Contact Points                                                                                                    |                        |
|                                                                                                    |                        |
| ∗ 🛃 BPR General 🛛 🕴                                                                                                    |                        |

## 5.3 How to modify an existing contact

To modify the contact details, users need to take the following steps: Step 1. Click on contact (Figure 36: List of contacts). Figure 36: List of contacts

|                |                     | Search all fields: Enter I  | keyword 🗸 Clear filters |
|----------------|---------------------|-----------------------------|-------------------------|
| Contact name 🗢 | Organisation name 🗘 | Contact type                | Email \$                |
| ewis Mary      | My Legal-Entity     | BPR General     PIC General | mary.lewis@digital.com  |
| ewis John      | My Legal-Entity     | BPR General     PIC General | john.lewis@digital.com  |

Step 2. Click on "Edit" in the "View contact details" page (Figure 37: Edit contacts).

#### Figure 37: Edit contacts

| My Legal-Entity<br>View contact details |                              |  |
|-----------------------------------------|------------------------------|--|
|                                         | Edit Selete Sack to contacts |  |

Step 3. Modify the relevant information and click on "Save" (Figure 38: Edit contact details).

#### 33 ECHA Accounts Manual

#### Figure 38: Edit contact details

| Concerning an and share and share                                                                                                    |                       | ory. Hovering over a (?) sign displays help information. |
|----------------------------------------------------------------------------------------------------|-----------------------|----------------------------------------------------------|
| General Contact info                                                                                                    | ormation              |                                                          |
|                                                                                                    |                       |                                                          |
| Title                                                                                                    | 1400                  |                                                          |
| * First Name                                                                                                    |                       |                                                          |
| * Last Name                                                                                                    | ener inter            |                                                          |
| and the second second sec | +3581234567           |                                                          |
| Fax                                                                                                    |                       |                                                          |
|                                                                                                    | ohn.lewis@digital.com |                                                          |
|                                                                                                    | ohn.lewis@digital.com |                                                          |
| Organisation name                                                                                                    | 4y Legal-Entity       | Same as Legal Entity's name                              |
| Department                                                                                                    |                       |                                                          |
| Address Information<br>ame as Legal Entity's<br>Street                                                                                                    |                       |                                                          |
| Street 2                                                                                                    |                       |                                                          |
| Postal code (                                                                                                    | 00121                 |                                                          |
| City I                                                                                                    | felsinki              |                                                          |
| Region/County                                                                                                    |                       |                                                          |
| * Country                                                                                                    | Finland               |                                                          |
|                                                                                                    |                       |                                                          |

## 5.4 How to delete an existing contact

To delete a contact, users need to take the following steps: Step 1. Click on contact (Figure 39: List of contacts).

#### Figure 39: List of contacts

|                 |                     | Search all fields: Enter k  | ceyword 📿 🗸 Clear filte |
|-----------------|---------------------|-----------------------------|-------------------------|
| Contact name \$ | Organisation name 🗘 | Contact type<br>Select ¥    | Email \$                |
| wis Marx        | My Legal-Entity     | BPR General     PIC General | mary.lewis@digital.com  |
| wis John        | My Legal-Entity     | BPR General     PIC General | john.lewis@digital.com  |

Step 2. Click on "Delete" (Figure 40: How to delete contacts).

Figure 40: How to delete contacts

| My Legal-Entity<br>View contact details |                                         |
|-----------------------------------------|-----------------------------------------|
|                                         | Edit      Delete:      Back to contacts |

Step 3. Click on "Yes" and contact is removed (Figure 41: Delete contacts confirmation).

Figure 41: Delete contacts confirmation

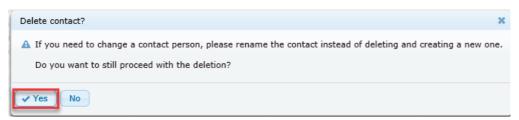

## 5.5 How to create a new business account

To create a new business account, the LE manager needs to take the following steps: Step 1. Click on "Create" (Figure 42: Create a new user by the Legal Entity manager).

| Figure 42: | Create a n | new user b | v the Legal | Entity manager |
|------------|------------|------------|-------------|----------------|
|            |            |            |             |                |

| l Entity Contacts | Users         |                        |                              |        |           |
|-------------------|---------------|------------------------|------------------------------|--------|-----------|
|                   |               |                        |                              |        |           |
| Create     Add    | Export (.csv) | Search                 | all fields: Enter keyword    | V Clea | r filters |
| + A new user      | 1             | 1007 TO 100            |                              |        |           |
| Username. •       | Name 🗘        | Email ♦                | User roles<br>Select T       | Status | Actions   |
| myaccount         | John Lewis    | john.lewis@digital.com | LE Manager     REACH Manager | Active | •         |

Step 2. Fill in the information and grant required roles for the new user (Figure 43: Create a new user).

#### Figure 43: Create a new user

| * First Name | 5                                                                           |                |
|--------------|-----------------------------------------------------------------------------|----------------|
| * Last Name  | -                                                                           |                |
|              |                                                                             |                |
| 1997 N 1997  | george.lewis@digital.com                                                    |                |
| * Username   | georgelewis                                                                 | 3              |
| Phone        | ID may consist of up to 20 letters <u>A-Z a-z</u> , digits <u>0-9</u> or un | derscores      |
|              | LE Manager                                                                  |                |
|              | Available roles                                                             | Selected roles |
|              | REACH Manager                                                               |                |
|              | REACH Reader                                                                | Q              |
|              | PIC Manager                                                                 |                |
|              | PIC Reader                                                                  |                |
|              |                                                                             |                |
|              | BPR. Manager                                                                |                |
|              | BPR Manager                                                                 |                |
|              | BPR Manager<br>BPR Reader                                                   |                |

The email address entered in the "Add new user" page will be used to communicate the username and password to the user. Therefore, a valid email address must be provided, and the username must be unique.

The system checks whether a username is already used and if the creation of the user account is successful.

Under the section "User profile", the LE manager can add roles to the user by selecting one available role and clicking on the forward arrow  $\bigcirc$ . More than one role can be selected for a user.

Step 3. Click on "Save" to confirm the entries.

Step 4. A screen indicating the successful user registration will appear (Figure 44: Successful creation of the user by the Legal Entity manager) to confirm the creation of the account and provide the credentials for the one-time-password.

Figure 44: Successful creation of the user by the Legal Entity manager

| My Legal-Entity<br>Successful user registrat                 | ion |  |
|--------------------------------------------------------------|-----|--|
| A new User has been added with the f<br>Username georgelewis |     |  |
| Password Mail to george.lewis@digital.com                    |     |  |
| < Back to users 🌒 🗟 Add another o                            | ser |  |

A verification email with the username is automatically sent to the email address included once the user is created.

Step 5. Click on the link next to "Mail to:" and a new email is generated (Figure 44: Successful creation of the user by the Legal Entity manager).

Step 6. Send this email with the one-time password to the user.

#### 5.6 How to add an existing user – Personal account

The details of existing users appear when the "Add" is clicked (Figure 45: Add an existing personal account by the Legal Entity manager).

To add an existing personal account, the LE manager needs to take the following steps:

Step 1. Click on "Add" and then select a personal account (Figure 45: Add an existing personal account by the Legal Entity manager).

| Entity Contacts | Users           |                                            |                                                              |                     |            |
|-----------------|-----------------|--------------------------------------------|--------------------------------------------------------------|---------------------|------------|
| ▼ Create ▼ Add  | e Export (.csv) | Search all fie                             | lds: Enter keyword                                           | V Cle               | ar filters |
| 110.0           | sonal account   | Email O                                    | User roles<br>Select V                                       | Status<br>Select. ¥ | Actions    |
| myaccount       | John Lewis      | georgios.katsikogiannis@echa.euro<br>pa.eu | LE Manager     REACH Manager     PIC Manager     BPR Manager | Active              | æ          |
| georgelewis     | George Lewis    | george.lewis@digital.com                   | • LE Manager                                                 | Active              | ×G         |

Figure 45: Add an existing personal account by the Legal Entity manager

Step 2. Fill in the information about the username and the email of the personal account to be included in the LE (Figure 46: Add the username and email by the Legal Entity manager).

Figure 46: Add the username and email by the Legal Entity manager

| My Legal-Entity<br>Add personal ac | zeount                                                 |
|------------------------------------|--------------------------------------------------------|
| Please provide the following       | g details of the user to be added in your legal entity |
| * Username                         | James_brown                                            |
| * Email                            | james@brown.com                                        |
| ► Next Ø Cancel                    |                                                        |

Step 3. Grant the required roles to the user (Figure 47: Role selection).

Under the section "User profile", LE managers can add roles to users by selecting one available role and clicking on the forward arrow  $\bigcirc$ . More than one role can be selected for a user.

Step 4. Click on "Save" to confirm the entries.

Figure 47: Role selection

| ld personal accoun           |                                       |                |  |
|------------------------------|---------------------------------------|----------------|--|
| User Information             |                                       |                |  |
| Username <b>james_</b>       | rown                                  |                |  |
| First Name James             |                                       |                |  |
| Last Name Brown              |                                       |                |  |
| Last Hume Drown              |                                       |                |  |
| E-mail address <b>james@</b> | prown.com                             |                |  |
| User Profile                 | Available roles                       | Selected roles |  |
|                              | LE Manager                            |                |  |
|                              | REACH Manager                         |                |  |
|                              | REACH Reader                          |                |  |
|                              | PIC Manager                           |                |  |
|                              | PIC Reader                            |                |  |
|                              | BPR Manager BPR Reader                |                |  |
|                              | IUCLID Trial Read Only                |                |  |
|                              | IUCLID Trial Full Access              |                |  |
|                              | · · · · · · · · · · · · · · · · · · · |                |  |
|                              | THETTO CHE Full Accore                |                |  |
|                              | TICITO CME EUL Accore                 |                |  |

Step 5. A screen indicating the successful user registration will appear (Figure 48: Successful user registration).

Figure 48: Successful user registration

| My Legal-Entity<br>Successful user registration                                   |  |
|-----------------------------------------------------------------------------------|--|
| User james_brown has been successfully registered to Legal Entity My Legal-Entity |  |
| Add another user                                                                  |  |

An email regarding this addition is sent to the user (Figure 49: User notification).

Figure 49: User notification

Dear James Brown,

Please note that your ECHA account (user-id: **james\_brown**) has been associated with the legal-entity **My Legal-Entity** by the Legal Entity Manager.

If you feel that you are receiving this email in error, please contact your Legal Entity Manager immediately and provide the above information.

# 5.7 How to remove a user from the Legal Entity

The users with an "LE manager" role can remove users from their own LE.

To remove a user, an LE manager needs to take the following steps:

Step 1. Click on 💌 (Figure 50: Remove a user from the Legal Entity).

Figure 50: Remove a user from the Legal Entity

| ntity Contacts Users |               |                          |                                                                            |          |            |
|----------------------|---------------|--------------------------|----------------------------------------------------------------------------|----------|------------|
|                      |               |                          |                                                                            |          |            |
| ▼ Create             | Export (.csv) | Search                   | all fields: Enter keyword                                                  | Cle      | ar filters |
| Username 🗘           | Name 🗘        | Email 🗘                  | User roles                                                                 | Status   |            |
|                      |               |                          | Select V                                                                   | Select Y | Action     |
| myaccount            | John Lewis    | john.lewis@digital.com   | <ul> <li>LE Manager</li> <li>REACH Manager</li> <li>PIC Manager</li> </ul> | Active   | <b>@</b>   |
| g <u>eorgelewis</u>  | George Lewis  | george.lewis@digital.com |                                                                            | Active   | × (0       |
| james brown          | James Brown   | james@brown.com          |                                                                            | Active   | × 0        |

Step 2. Click "Yes" to confirm the removal (Figure 51: Confirmation of removal).

#### Figure 51: Confirmation of removal

| Remove user from legal entity?                                          | × |
|-------------------------------------------------------------------------|---|
| A Do you really want to remove this user account from the legal entity? |   |
| Yes No                                                                  |   |

# 5.8 How to add an existing user – Foreign user

To add a foreign user, the foreign user needs to exist in the IDM tool as described in *Chapter 3. How to sign up for the first-time of this manual*.

Step 1. The LE manager will log into the IDM tool and click on "Add" and then "A foreign user" (Figure 52: List of users – foreign user).

#### Figure 52: List of users - foreign user

| Entity Contacts U  | sers            |                          |                                              |            |              |
|--------------------|-----------------|--------------------------|----------------------------------------------|------------|--------------|
|                    |                 |                          |                                              |            |              |
| ▼ Create ▼ Add     | 2 Export (.csv) | Search                   | all fields: Enter keyword                    | Cle        | ar filters   |
| A forei            | gn user Name ≎  | Email 0                  | 20-20-20-20-20-20-20-20-20-20-20-20-20-2     | 1000-010-0 |              |
| A pers             | onal account    |                          | User roles<br>Select V                       | Status     | Action       |
| mvaccount          | John Lewis      | john.lewis@digital.com   | LE Manager     REACH Manager     PIC Manager | Active     | •            |
| <u>georgelewis</u> | George Lewis    | george.lewis@digital.com |                                              | Active     | ( <b>Ģ</b> ) |
| james brown        | James Brown     | james@brown.com          | • LE Manager                                 | Active     | *            |

Step 2. The LE manager will indicate the "Username" and "Primary Legal Entity UUID", which is the information related to the foreign user and their company and click on "Next" (Figure 53: Add a foreign user).

#### Figure 53: Add a foreign user

|                  |                        | be added in your legal e |        |   |  |
|------------------|------------------------|--------------------------|--------|---|--|
| User Information | details of the user to | be added in your legal e | intity |   |  |
| * Licerr         | ame acompany           |                          |        |   |  |
|                  |                        | fe88-46a3-8d59-dc83b9    | 22566b | ? |  |
|                  |                        |                          |        |   |  |
| > Next Ø Cancel  |                        |                          |        |   |  |
|                  |                        |                          |        |   |  |

Step 3. The LE manager will need to confirm the addition of the foreign user by clicking on "Yes" (Figure 54: Confirm the addition of a foreign user).

Figure 54: Confirm the addition of a foreign user

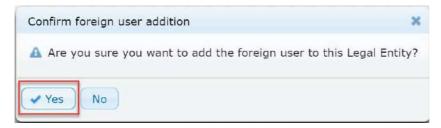

Step 4. The LE manager assigns the required roles to the foreign user (Figure 55: Add a role/roles to a foreign user).

• A foreign user must always have a role assigned, otherwise they cannot be added as foreign users to the LE.

The LE manager needs to click on "Save" (Figure 55: Add a role/roles to a foreign user).

Figure 55: Add a role/roles to a foreign user

| User Information      |                                                                                                    |  |
|-----------------------|----------------------------------------------------------------------------------------------------|--|
|                       |                                                                                                    |  |
| Username acompa       | ny                                                                                                    |  |
| First Name Simone     |                                                                                                    |  |
|                       |                                                                                                    |  |
| Last Name Perres      |                                                                                                    |  |
| E-mail address simone | perres@othercompany.com                                                                                                    |  |
|                       | n na hazar                                                                                                    |  |
| User Profile          |                                                                                                    |  |
|                       |                                                                                                    |  |
|                       | Available roles Selected roles                                                                                                    |  |
|                       | REACH Manager                                                                                                    |  |
|                       | REACH Reader                                                                                                    |  |
|                       | PIC Manager                                                                                                    |  |
|                       |                                                                                                    |  |
|                       | PIC Reader                                                                                                    |  |
|                       | PIC Reader H<br>BPR Manager                                                                                                    |  |
|                       | PIC Reader Hanager Hanager Hereit Hereit Her |  |
|                       | PIC Reader                                                                                                    |  |
|                       | PIC Reader Hanager Hanager Hereit Hereit Her |  |
|                       | PIC Reader<br>BPR Manager<br>BPR Reader<br>IUCLID Trial Read Only                                                                                                    |  |

Step 5. The LE manager needs to click on "Yes" (Figure 56: Confirm registration).

Figure 56: Confirm registration

| Confirm roles selection                                                                                     | ×          |
|----------------------------------------------------------------------------------------------------|------------|
| A Are you sure you want to assign these roles to the the foreign user and complete the addition to this Leg | al Entity? |
| Yes No                                                                                                    |            |

Step 6. The LE manager will receive a "Successful user registration" message (Figure 57: Successful user registration).

Figure 57: Successful user registration

My Legal-Entity Successful user registration User acompany has been successfully registered to Legal Entity My Legal-Entity ---- Back to users 🛛 🖽 Add another user

The LE manager can check the foreign user details (Figure 58: Foreign user in the Legal Entity) and the the LE details (Figure 59: Legal Entity details of the foreign user).

Figure 58: Foreign user in the Legal Entity

|                     |           | Search all fields: | Filter by Legal Entity name or UUID | Clear filters |
|---------------------|-----------|--------------------|-------------------------------------|---------------|
| Legal Entity Name 🗘 | Country O |                    | Legal Entity UUID 🗘                 |               |
| A Company           | Belgium   | ECHA-130d28a       | 2-fe88-46a3-8d59-dc83b922566b       |               |
| My Legal-Entity     | Finland   | ECHA-44fcb0a8      | 3-8e28-46fb-92f0-b14d88ea5448       |               |

#### 43 ECHA Accounts Manual

# Figure 59: Legal Entity details of the foreign user

| User Information              |                                                                |                              |
|-------------------------------|----------------------------------------------------------------|------------------------------|
| First Name Simo               | ne                                                             |                              |
| Last Name Perre               | 5                                                              |                              |
| 🥼 Email simor                 | ne.perres@othercompany.com                                     |                              |
| Username acom                 |                                                                |                              |
| Phone                         |                                                                |                              |
| imary Legal Entity Name A Con | npany ?                                                        |                              |
| imary Legal Entity UUID ECHA  | -130d28a2-fe88-46a3-8d59-dc83b922566b                          |                              |
| Creation Date 2010            | -05-07 16-17-12                                                |                              |
|                               | -06-07 10:17:15                                                |                              |
|                               |                                                                |                              |
| Usar Profile                  |                                                                |                              |
| User Profile                  |                                                                |                              |
| User Profile                  |                                                                |                              |
| User Profile                  | Legal Entity UUID                                              | Roie                         |
| Legal Entity Name             | Legal Entity UUID                                              |                              |
| Legal Entity Name             |                                                                | Role<br>• REACH Manager      |
| Legal Entity Name             | Legal Entity UUID                                              |                              |
| Legal Entity Name             | Legal Entity UUID                                              | REACH Manager     LE Manager |
| Legal Entity Name             | Legal Entity UUID<br>ECHA-44fcb0a8-8e28-46fb-92f0-b14d88ea5448 | REACH Manager                |
| Legal Entity Name             | Legal Entity UUID<br>ECHA-44fcb0a8-8e28-46fb-92f0-b14d88ea5448 | REACH Manager     LE Manager |
|                               | Legal Entity UUID<br>ECHA-44fcb0a8-8e28-46fb-92f0-b14d88ea5448 | REACH Manager     LE Manager |

# 5.9 How to remove a foreign user

To remove a foreign user, the LE manager needs to take the following steps:

Step 1. Click on 💌 (Figure 60: List of users with foreign user).

Figure 60: List of users with foreign user

| Entity Contacts Use | rs              |                                    |                               |           |             |
|---------------------|-----------------|------------------------------------|-------------------------------|-----------|-------------|
|                     |                 |                                    |                               |           |             |
| • Create • Add      | Z Export (.csv) | Search all                         | fields: Enter keyword         | ✓ Clea    | ar filters  |
|                     |                 |                                    |                               |           |             |
| Username 🗘          | Name 🗘          | Email O                            | User roles                    | Status    | Actions     |
|                     |                 |                                    | Select ¥                      | Select. 🔻 |             |
| acompany            | Simone Perres   | simone.perres@othercompany.c<br>om | REACH Manager                 | Active    | ×           |
|                     |                 |                                    | LE Manager                    |           |             |
| myaccount           | John Lewis      | john.lewis@digital.com             | REACH Manager     PIC Manager | Active    | <b>(0)</b>  |
| georgelewis         | George Lewis    | george.lewis@digital.com           |                               | Active    | <b>x</b> (9 |
|                     |                 |                                    |                               |           |             |

Step 2. Click on "Yes" (Figure 61: Remove foreign user).

Figure 61: Remove foreign user

| Remove user from legal entity?                              | ×       |
|-------------------------------------------------------------|---------|
| A Do you want to remove this user account from the legal of | entity? |
| ✓ Yes No                                                    |         |

# 5.10 First time login steps for a new user – Personal account

The new user needs to take the following steps during the first time login:

Step 1. Check an email from noreply@echa.europa.eu about the creation of the user account (subject "Your account has been created").

Step 2. Verify the email address by clicking on the link in the email. The user will be notified that the email has been verified (Figure 62: Email verified).

#### Figure 62: Email verified

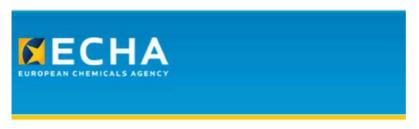

# Email verified

Your email address has been verified.

You can now login to the ECHA applications you are granted access to

# 5.11 First time login steps for the new user created by the Legal Entity manager – Business account

The new user needs to take the following steps in the first time login:

Step 1. Receive an email from the LE manager with username and one-time password. Check the email from noreply@echa.europa.eu about the creation of a new user account by the LE manager (subject "An account has been created for you", Figure 63: Email about the account creation by the Legal Entity manager).

Figure 63: Email about the account creation by the Legal Entity manager

Dear Bernard Bouillion,

Your user account has been created for ECHA applications.

Username: Bernard\_Bouillion Password: cNbCpBOmko14600\_

In order to start using the applications, you will need to:

- set a new password;
- verify your email address;

Therefore, please execute the following steps:

1. https://ulem-web.echa.europa.eu/acr-industry/acr/verify/email/52885cad05db400a8b00b2c7b099ff1d

2. Follow the on-screen instructions in order to set a new password and to define a security question and answer.

3. Follow the on-screen instructions in order to verify your email address (you may also change it).

If you feel that you are receiving this email in error, please contact your Industry Legal Entity Manager and provide the above information.

This is an automatically generated email. Please do not try to reply to this message.

Kind regards, ECHA ICT Helpdesk Annankatu 18, P.O. Box 400, FI-00121 Helsinki, Finland <u>http://echa.europa.eu/</u> Step 2. Verify the email address by clicking on the link in the email (Figure 63: Email about the account creation by the Legal Entity manager).

Step 3. Log into the IDM tool with the username and the one-time password in the email.

Step 4. Complete the information as shown in (Figure 64: Change password and security question/answer).

Figure 64: Change password and security question/answer

# Change password and security question

Please provide a new password

| New password   |  |
|----------------|--|
| Enter password |  |

The password must have at least 8 characters and contain three of the following character types: uppercase letter, lowercase letter, number and nonalphabetical. The password must not contain your username, your first name or your last name. The password cannot be the same as a previously used password. The password cannot be changed more than once a day.

Security Question & Answer

| Security question                                  |                                          |
|----------------------------------------------------|------------------------------------------|
| What is your pet's name?                           | T                                        |
| Your answer<br>Mickey                              |                                          |
| Make sure your answer is easy to reme<br>password. | mber, it will be required to recover you |

| 1  | Receive | e-mail | alerts a | about | signing-in | activities | and | access | to your I | ECHA |
|----|---------|--------|----------|-------|------------|------------|-----|--------|-----------|------|
| ac | count   |        |          |       |            |            |     |        |           |      |
|    |         |        |          |       |            |            |     |        |           |      |

Next Cancel

Step 5. Select to receive security alerts (emails) to receive notifications (Figure 65: Security question and answer updated), whenever the account is used from either a new location or a new browser.

#### 47 ECHA Accounts Manual

1 The answer to the security question is always user-specific. The user account details, including the answer to the security question, are available in the account (right-upper corner).

If the users do not remember the answer to their security question, they need to contact their LE manager.

The user will receive an email from noreply@echa.europa.eu (subject: Password & Security info updated, Figure 65: Security question and answer updated).

Figure 65: Security question and answer updated

Dear Bernard Bouillion,

The password, the security question and answer of your ECHA user account (username: Bernard\_Bouillion) have been updated.

If you feel that you are receiving this email in error, please contact your Legal Entity Administrator and provide the above information.

This is an automatically generated email. Please do not try to reply to this message.

Kind regards, ECHA ICT Helpdesk Annankatu 18, P.O. Box 400, FI-00121 Helsinki, Finland http://echa.europa.eu/

Step 6. Verify or update the email address to be confirmed (Figure 66: Email address to be verified)

Figure 66: Email address to be verified

Your email address is not verified.

Please verify or update the email address and click "Send verification". A verification email will be sent to this email address.

| Email addr | ess                 |       |
|------------|---------------------|-------|
| bernard.bo | uillion@company.com |       |
|            |                     |       |
|            |                     |       |
|            | Send Verification   | Close |

Step 7. Receive a message from noreply@echa.europa.eu (subject: Verify your email address, Figure 67: Message to verify the email address) and click on the link.

Figure 67: Message to verify the email address

Dear Bernard Bouillion,

Please click the following link to verify the email address linked to the username: Bernard\_Bouillion.

https://ulem-web.echa.europa.eu/acr-industry/acr/verify/email/0f1a6277b5e149f6ba2326373c75e4c3

If you feel that you are receiving this email in error, please contact your Legal Entity Manager and provide the above information.

This is an automatically generated email. Please do not try to reply to this message.

Kind regards, ECHA ICT Helpdesk Annankatu 18, P.O. Box 400, FI-00121 Helsinki, Finland <u>http://echa.europa.eu/</u>

Step 8. Confirmation that the email has been verified (Figure 68: Email verified).

Figure 68: Email verified

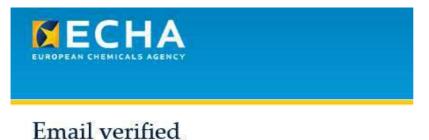

Your email address has been verified. Please change your password by clicking here

# 5.12 How to update user details

The LE manager needs to take the following steps to update user details:

Step 1. Click on the username (Figure 69: List of users – update).

# Figure 69: List of users – update

| intity Contacts Use | ITS                       |                      |                          |          |            |
|---------------------|---------------------------|----------------------|--------------------------|----------|------------|
|                     |                           |                      |                          |          |            |
|                     |                           |                      |                          |          |            |
|                     |                           | Second a             | Balder Enter Incored     | Catrolog | an filmana |
| • Create • Add      | të Export (.csv)          | Search a             | Il fields: Enter keyword | ✓ Clear  | ar filters |
| Create              | € Export (.csv)<br>Name ≎ | Search a<br>Email \$ | II fields: Enter keyword | Clea     | T          |
| 1                   |                           | -1                   |                          | Status   | Actions    |
| 1                   |                           | -1                   | User roles               | Status   | T          |

Step 2. Click on "Edit" (Figure 70: View account details).

Figure 70: View account details

| iew account details                                  |                                                                |                                         |
|------------------------------------------------------|----------------------------------------------------------------|-----------------------------------------|
| User Information                                     |                                                                |                                         |
| eser mormation                                       |                                                                |                                         |
| First Name John                                      |                                                                |                                         |
| Last Name Lewis                                      | 1                                                              |                                         |
| 🦺 Email john.l                                       | lewis@digital.com                                              |                                         |
| Username myac                                        | count                                                          |                                         |
| Phone                                                |                                                                |                                         |
| imary Legal Entity Name My Le                        |                                                                |                                         |
| rimary Legal Entity UUID ECHA<br>Creation Date 2018- | -44fcb0a8-8e28-46fb-92f0-b14d88ea5448                          |                                         |
| Creation Date 2018-                                  |                                                                |                                         |
|                                                      | 20 00 20.00.10                                                 |                                         |
|                                                      |                                                                |                                         |
| User Profile                                         |                                                                |                                         |
|                                                      |                                                                |                                         |
| User Profile                                         |                                                                |                                         |
|                                                      | Legal Entity UUID                                              | Role                                    |
| User Profile                                         |                                                                |                                         |
| User Profile<br>Legal Entity Name                    |                                                                | Role<br>• LE Manager<br>• REACH Manager |
| User Profile<br>Legal Entity Name                    | Legal Entity UUID                                              | • LE Manager                            |
| User Profile<br>Legal Entity Name                    | Legal Entity UUID<br>ECHA-44fcb0a8-8e28-46fb-92f0-b14d88ea5448 | LE Manager     REACH Manager            |
| User Profile<br>Legal Entity Name                    | Legal Entity UUID                                              | LE Manager     REACH Manager            |
| User Profile<br>Legal Entity Name                    | Legal Entity UUID<br>ECHA-44fcb0a8-8e28-46fb-92f0-b14d88ea5448 | LE Manager     REACH Manager            |
| User Profile                                         | Legal Entity UUID<br>ECHA-44fcb0a8-8e28-46fb-92f0-b14d88ea5448 | LE Manager     REACH Manager            |

Step 3. Modify required account details including "First Name," "Last Name" and "Email" (Figure 71: Edit user details).

Step 4. Choose available role and click on  $\bigcirc$  to select the role.

#### Figure 71: Edit user details

| Available roles          |            | Selected roles |  |
|--------------------------|------------|----------------|--|
| REACH Reader             |            | LE Manager     |  |
| PIC Reader               |            | REACH Manager  |  |
| BPR Reader               | ( <b>*</b> | PIC Manager    |  |
| IUCLID Trial Read Only   | +1         |                |  |
| IUCLID Trial Full Access | -          |                |  |
| IUCLID SME Full Access   | 10-        |                |  |
| IUCLID SME Read Only     |            |                |  |
| BPR Manager              |            |                |  |

• A user can have more than one role. If a role needs to be removed, the user clicks on the role under the "Selected roles" and clicks on <. Assigning all the roles and removing them can be done with a single click on <?

Step 5. Click on "Save" to complete the changes.

If the LE manager or user wishes to modify the "Email" (Figure 70: View account details), they need to take the following steps:

Step 1. Modify the email address of a user and click on "Save".

Step 2. A notification appears (Figure 72: Email updated).

Figure 72: Email updated

| User email has been updated                          |                |  |
|------------------------------------------------------|----------------|--|
| User Information                                     |                |  |
| First Name John                                      |                |  |
| Last Name Lewis                                      |                |  |
| 🧘 Email john.Lewis@echa.europa.eu                    |                |  |
| Username myaccount                                   |                |  |
| Phone                                                |                |  |
| Primary Legal Entity Name My Legal-Entity            | 7              |  |
| Primary Legal Entity UUID ECHA-44fcb0a8-8e28-46fb-92 | 0-b14d88ea5448 |  |
| Creation Date 2018-10-08 15:58:45                    |                |  |

Step 3. When the email address is modified, the user needs to verify the email address. On the next login to ECHA IT tools, they will receive a warning message (Figure 73: Email not verified)

#### Figure 73: Email not verified

Warning

You cannot access any ECHA application, since your email address is unverified. Please verify your email address or resend the verification email by clicking <u>here</u>.

| Help                    |  |  |  |
|-------------------------|--|--|--|
| > ECHA accounts.        |  |  |  |
| Forgot your password?   |  |  |  |
| > Forgot your username? |  |  |  |
| > Change password       |  |  |  |
| Not a user yet?         |  |  |  |
| > Sign-up               |  |  |  |

Step 4. Enter the username and password for the email address update, click "Submit" (Figure 74: Email address update)

Figure 74: Email address update

| Enter your username If you forgot your username, please click here to recover it to your ema and current password | Enter your userna     | me                                                     |
|----------------------------------------------------------------------------------------------------|-----------------------|--------------------------------------------------------|
| If you forgot your username, please click here to recover it to your ema<br>and current password                  |                       |                                                        |
|                                                                                                    | if you forgot your us | sername, please click here to recover it to your email |
| Enter password                                                                                                    |                       |                                                        |
|                                                                                                    | and current passw     |                                                        |
|                                                                                                    | Enter password        |                                                        |
|                                                                                                    | Enter password        | rord                                                   |

Step 5. Enter the email address and click on "Send Verification" (Figure 75: Email address not verified).

Figure 75: Email address not verified

Your email address is not verified.

Please verify or update the email address and click "Send verification". A verification email will be sent to this email address.

| john.lewis@ | echa.europa.eu    |       |
|-------------|-------------------|-------|
|             |                   |       |
|             | Send Verification | Close |

Step 6. Click on "Yes". (Figure 76: Non-unique email address). This notification appears, if users have more than one account linked to same email address

Figure 76: Non-unique email address

| Non-unique email address                                                                                                    | ×        |
|----------------------------------------------------------------------------------------------------|----------|
| The email address is in use. Sharing an email a<br>secure than using a unique account, because th<br>address may be used for password recovery. De<br>proceed? | ie email |
|                                                                                                    | es No    |

Step 7. Close the "Email updated" notification by clicking on 🗷 (Figure 77: Email updated)

Figure 77: Email updated

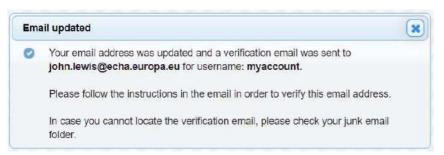

Step 8. Check your inbox for a no reply email with the subject "Verify your email address".

Step 9. Click on link in the email.

Step 10. Click on "login" (Figure 78: Email verified).

Figure 78: Email verified

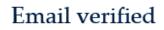

Your email address has been verified.

You can now login to the ECHA applications you are granted access to

Users can modify their own user details by clicking on the account name (Figure 79: User details).

Figure 79: User details

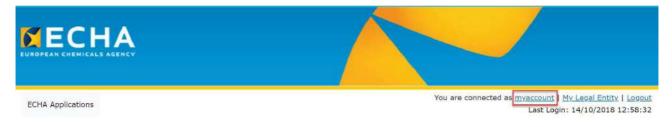

# 5.13 How to export user information

An LE Manager can export the users by clicking on "Export (.csv)". The file contains useful information i.e. foreign user's status, creation date, last login, password last changed (Figure 80: Export user information).

Figure 80: Export user information

| A Applications You are connected as <u>myaccount   My Legal E</u><br>Last Login: 14/10/20 |                   |                 |          |                                        |                     |                       |
|-------------------------------------------------------------------------------------------|-------------------|-----------------|----------|----------------------------------------|---------------------|-----------------------|
| fy Legal-                                                                                 | Entity            |                 |          |                                        |                     |                       |
| egal I                                                                                    | Entity profile    |                 |          |                                        |                     |                       |
|                                                                                           |                   |                 |          |                                        |                     |                       |
| egal Ent                                                                                  | ity Contacts User | S               |          |                                        |                     |                       |
|                                                                                           |                   |                 |          |                                        |                     |                       |
|                                                                                           |                   |                 |          |                                        |                     |                       |
|                                                                                           |                   |                 |          | 6                                      |                     |                       |
|                                                                                           | Create Add        | Export (.csv)   | Search a | II fields: Enter keyword               | Cle                 | ar filters            |
|                                                                                           | Create Add        | * Export (.csv) | Search a | II fields: Enter keyword<br>User roles | Cle<br>Status       |                       |
|                                                                                           | L                 |                 |          | T                                      | (                   | ar filters<br>Actions |
|                                                                                           | Username \$       | Name \$         | Email \$ | User roles<br>Select      LE Manager   | Status<br>Select. V | Actions               |
|                                                                                           | L                 |                 |          | User roles<br>Select                   | Status              |                       |

## 5.14 How to reset a user password

An LE manager can reset a password on behalf of another user. The LE manager needs to take the following steps to reset a password:

Step 1. Click on (Figure 81: List of users – password reset)

Figure 81: List of users – password reset

| HA Appli | cations                                                        | You are connected as my |          | 14/10/2018 12                          |        |                       |
|----------|----------------------------------------------------------------|-------------------------|----------|----------------------------------------|--------|-----------------------|
|          | al-Entity                                                      |                         |          |                                        |        |                       |
| legal    | Entity profile                                                 |                         |          |                                        |        |                       |
|          |                                                                |                         |          |                                        |        |                       |
| Legal Er | ntity Contacts User                                            | s                       |          |                                        |        |                       |
|          |                                                                |                         |          |                                        |        |                       |
|          |                                                                |                         |          |                                        |        |                       |
|          |                                                                |                         |          |                                        |        | -                     |
|          | • Create                                                       | Export (.csv)           | Search a | Il fields: Enter keyword               | Clea   | ar filters            |
|          | <ul> <li>Create</li> <li>✓ Add</li> <li>Username \$</li> </ul> | Export (.csv)           | Search a | Il fields: Enter keyword<br>User roles | Clea   | 1                     |
|          |                                                                |                         |          | 1                                      | 1      | ar filters<br>Actions |
|          |                                                                |                         |          | User roles                             | Status | 1                     |

Step 2. Receive a message asking for password reset confirmation (Figure 82: Reset user password confirmation).

Figure 82: Reset user password confirmation

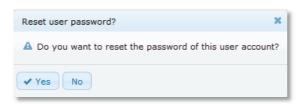

Step 3. Click on "Yes".

Step 4. Click on email address link and send the email to the user (Figure 83: Password reset confirmation).

Figure 83: Password reset confirmation

| ECHA Applications | You are connected as <u>myaccount</u>   <u>My Legal E</u><br>Last Login: 14/10/2 |  |
|-------------------|----------------------------------------------------------------------------------|--|
|                   | Password reset confirmation                                                      |  |
|                   | Legal Entity                                                                     |  |
|                   | Legal Entity name My Legal-Entity                                                |  |
|                   | The password has been reset with the following one time password                 |  |
|                   | Username: georgelewis                                                            |  |
|                   | Password: L5gIBmNJab50761_                                                       |  |
|                   | Mail to: george.lewis@digital.com                                                |  |
|                   | Back to users                                                                    |  |

# 5.15 How to unlock a user account

A user is locked after 10 unsuccessful login attempts. The user will receive the following screen, when the account is locked (Figure 84: A user is locked out).

Figure 84: A user is locked out

| Username       | Error                                                                                           |
|----------------|-------------------------------------------------------------------------------------------------|
| Enter username |                                                                                                 |
| Password       | Your ECHA account has been temporarily locked due to too many failed login attempts. Please try |
| Enter password | again later or contact your administrator.                                                      |
| LOGIN          |                                                                                                 |

Due to security reasons, an account is locked for two hours. During this time, the help functionality cannot be used to recover a password.

If the user needs immediate access to ECHA Accounts, they need to contact the LE manager. The LE manager needs to click on (Figure 85: List of users – unlock).

#### Figure 85: List of users – unlock

|                                    |                            |                     | You are connected as my  | Last Login: 1 | 4/10/2018  |
|------------------------------------|----------------------------|---------------------|--------------------------|---------------|------------|
| Legal-Entity<br>gal Entity profile |                            |                     |                          |               |            |
|                                    |                            |                     |                          |               |            |
| al Entity Contacts Us              | ers                        |                     |                          |               |            |
|                                    |                            |                     |                          |               |            |
|                                    |                            |                     |                          |               |            |
| Create     Add                     | 로 Export (.csv)            | Search a            | II fields: Enter keyword | Clea          | ar filters |
| ▼ Create ▼ Add                     | 년 Export (.csv)<br>Name \$ | Search a<br>Email 🗘 | Il fields: Enter keyword | Clea          |            |
|                                    |                            |                     |                          |               | ar filters |
|                                    |                            |                     | User roles               | Status        |            |

If an LE manager is locked and has no other LE manager for the same account, they will need to contact the <u>ECHA Helpdesk</u> to request the account to be unlocked.

#### 5.16 How to remove a user role

If the LE manager removes all user roles, users will remain visible. However, when the roles for the user have been removed, they will have no access to an ECHA IT tool, but they will be able to access the ECHA website.

To remove a role, the LE manager needs to take the following steps:

Step 1. Click on the users below "Username".

Step 2. Click on "Edit".

Step 3. Select the role(s) available under the selected roles column.

Step 4. Click on 🕒 and click on "Save".

As a result, "No records found" is displayed under "User roles" (Figure 86: List of users – no records).

#### Figure 86: List of users - no records

| A Applications                                   |                            |                      | You are connected as <u>my</u> | Last Login: 14                |           |
|--------------------------------------------------|----------------------------|----------------------|--------------------------------|-------------------------------|-----------|
| <sup>y Legal-Entity</sup><br>egal Entity profile |                            |                      |                                |                               |           |
| egal Entity Contacts Us                          | ers                        |                      |                                |                               |           |
| G Successfully unlock                            | ed user georgelewis.       |                      |                                |                               |           |
|                                                  |                            |                      |                                |                               |           |
| - Create - Add                                   | Export (.csv)              | Search al            | Il fields: Enter keyword       | 🗸 Clea                        | r filters |
|                                                  | të Export (.csv)<br>Name ≎ | Search al<br>Email ≎ | User roles                     | ✓ Clea<br>Status<br>Select. ▼ | Actions   |
|                                                  |                            |                      | User roles                     | Status                        |           |

# **6. Account recovery**

Users can administer an ECHA account by themselves:

- Recover a password
- Recover a username
- Change password

Users should remember their username and the answer to the security question to be able to recover their password.

• If a user cannot use the help functionalities, the LE manager for the same LE can help users to gain access to the account.

# 6.1 How to recover a password

## 6.1.1 Password recovery for business accounts

Users need to go to the "Help" section in the <u>IDM tool</u> to recover their password (Figure 87: IDM tool main page).

#### Figure 87: IDM tool main page

| 9<br>9                | ]     |
|-----------------------|-------|
| Password              |       |
| Enter password        |       |
|                       | LOGIN |
| Help                  |       |
| ECHA accounts.        |       |
| Forgot your password? |       |
| Forgot your username? |       |
| Change password       |       |
| Not a user yet?       |       |
| > Sign-up             |       |

To continue the password recovery process, users need to take the following steps:

Step 1: Click on "Forgot your password?" (Figure 88: Recover password).

The "Forgot your password?" functionality sends a link to the email address related to a username that allows the user to gain access to an account, when the user has forgotten the password.

Step 2: Enter your username and email address (Figure 88: Recover password).

Figure 88: Recover password

| Recover Passwo                 | ord    |        |                |      |
|--------------------------------|--------|--------|----------------|------|
| Username                       |        |        |                |      |
| Enter your usernan             | 10     |        |                |      |
| Email address                  |        |        |                |      |
| Email address                  |        |        |                |      |
| If you forgot your u<br>email. |        |        | ave it sent to | your |
|                                | Submit | Cancel |                |      |

Step 3. Click on "Ok" (Figure 89: Lost password request confirmation).

#### 59 ECHA Accounts Manual

Figure 89: Lost password request confirmation

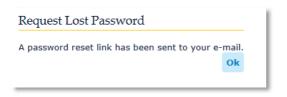

Step 4. Check your inbox for a no reply email with the subject "Request to recover password" (Figure 90: Link to recover the password).

Figure 90: Link to recover the password

Dear James Brown,

Please click here, if you have requested to recover the password of your ECHA user account (username: james\_brown).

If you feel that you are receiving this email in error, please contact your Legal Entity Administrator and provide the above information.

This is an automatically generated email. Please do not try to reply to this message.

Kind regards, ECHA ICT Helpdesk Annankatu 18, P.O. Box 400, FI-00121 Helsinki, Finland http://echa.europa.eu/

Step 5. Click on "here" (Figure 90: Link to recover the password).

Let be to security concerns, business accounts are protected with a security question that users will have to provide.

Step 6. Answer the security question and click on "Submit" (Figure 91: Answer security question).

#### Figure 91: Answer security question

| Recover password                                              |
|---------------------------------------------------------------|
| Complete the security check in the box and then click Submit. |
| What is your pet's name?                                      |
| Type the answer to the security question                      |
| Submit Cancel                                                 |

Step 7. Provide a new password (Figure 92: Change password).

#### Figure 92: Change password

# Change password

| Please provide a new password                                                                                                    |
|----------------------------------------------------------------------------------------------------|
| V                                                                                                    |
| New password                                                                                                    |
| Enter password                                                                                                    |
| The password must have at least 8 characters and contain three of the following character types: uppercase letter, lowercase letter, number and non-<br>alphabetical. The password must not contain your username, your first name or your last name. The password cannot be the same as a previously used password. The password cannot be changed more than once a day. |
| Re-type Password                                                                                                    |
| Re-type Password                                                                                                    |
|                                                                                                    |
| Finish Cancel                                                                                                    |

Step 8. Users need to click on "Finish".

 $^{1}$  Users have to log into the IDM tool<sup>1</sup> to confirm the new password.

If a user does not remember the security answer, or the email address linked to that username is incorrect, the LE manager can provide a new password. For more information, refer to *Chapter 6 Account recovery functionalities*. An LE manager can reset the password of the users under the same LE. A new password needs to be sent to the users by email.

<sup>&</sup>lt;sup>1</sup> <u>https://idp-industry.echa.europa.eu/idp/</u>

If the LE managers are unable to reset their password, then they may contact ECHA: <u>https://echa.europa.eu/contact</u>

## 6.1.2 Password recovery for personal accounts

Users with a personal account need to continue the password recovery process taking the following steps:

Step 1: Click on "Forgot your password?" (Figure 93: Password recovery).

The "Forgot your password?" functionality sends a link to the email address related to a username that allows the user to gain access to an account, when the user has forgotten the password.

Figure 93: Password recovery

| Enter username          |       |
|-------------------------|-------|
| Password                |       |
| Enter password          |       |
|                         | LOGIN |
| Help                    |       |
| > ECHA accounts.        |       |
| > Forgot your password? |       |
| > Forgot your username? |       |
| > Change password       |       |
| Not a user yet?         |       |
| > Sign-up               |       |

Step 2: Enter your username and email address (Figure 94: Recover password).

#### Figure 94: Recover password

| Recover Pas               | sword                                                  |    |
|---------------------------|--------------------------------------------------------|----|
| Username                  |                                                        |    |
| Enter your us             | mame                                                   |    |
| Email addres              | 5                                                      |    |
| Email address             |                                                        |    |
| if you forgot y<br>email. | our username, please click here to have it sent to you | ur |
|                           | Submit Cancel                                          |    |
|                           |                                                        |    |

Step 3. Click on "Ok" (Figure 95: Lost password request confirmation).

Figure 95: Lost password request confirmation

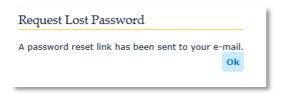

Step 4. Check your inbox for a no reply email with the subject "Request to recover password" (Figure 96: Link to recover the password).

Figure 96: Link to recover the password

Dear James Brown,

Please click here, if you have requested to recover the password of your ECHA user account (username: james\_brown).

If you feel that you are receiving this email in error, please contact your Legal Entity Administrator and provide the above information.

This is an automatically generated email. Please do not try to reply to this message.

Kind regards, ECHA ICT Helpdesk Annankatu 18, P.O. Box 400, FI-00121 Helsinki, Finland http://echa.europa.eu/

Step 5. Select a new password (Figure 97: New password).

# Figure 97: New password

| Change password                                                                                                    |
|----------------------------------------------------------------------------------------------------|
| Please provide a new password                                                                                                    |
| New password                                                                                                    |
| Enter password                                                                                                    |
| The password must have at least 8 characters and contain three of the following character types: uppercase letter, lowercase letter, number and non-<br>alphabetical. The password must not contain your username, your first name or your last name. The password cannot be the same as a previously used password. The password cannot be changed more than once a day. |
| Re-type Password                                                                                                    |
| Re-type Password                                                                                                    |
| Finish Cancel                                                                                                    |

# 6.2 How to recover a username

To recover a username, users need to take the following steps:

Step 1. Click on "Forgot your username?" (Figure 98: Forgot your username).

Figure 98: Forgot your username

| Password                |       |
|-------------------------|-------|
| Enter password          |       |
|                         | LOGIN |
| Help                    |       |
| > ECHA accounts.        |       |
| > Forgot your password? |       |
| > Forgot your username? |       |
| > Change password       |       |
| Not a user yet?         |       |
| > Sign-up               |       |

Step 2: Enter the email address (Figure 99: Recover username).

Figure 99: Recover username

| Recover userna                         | me                                              |
|----------------------------------------|-------------------------------------------------|
| Email address                          |                                                 |
|                                        |                                                 |
| If you forgot your e<br>administrator. | email address, please contact your Legal Entity |
|                                        | Submit Cancel                                   |

Step 3: Click on "Ok" (Figure 100: Recover username confirmation).

Figure 100: Recover username confirmation

| Recover | username |
|---------|----------|
|---------|----------|

Your username has been sent to john.lewis@digital.com.

Step 4: Check your inbox for a no reply email with the subject "Request to recover username" with the username(s) linked to your email address.

Ok

## 6.3 How to change a password

Users need to go to the <u>IDM tool</u> to change their password.

To change a password, users need to take the following steps:

Step 1: Click on "Change password" (Figure 101: Change password).

## Figure 101: Change password

| Username                |       |
|-------------------------|-------|
| Password                |       |
| Enter password          |       |
|                         | LOGIN |
| Help                    |       |
| > ECHA accounts.        |       |
| > Forgot your password? |       |
| > Forgot your username? |       |
| Change password         |       |
| Not a user yet?         |       |
| > Sign-up               |       |

Step 2: Enter the username and current password (Figure 102: Enter the current password).

#### Figure 102: Enter the current password

#### Enter your username

Enter your username

If you forgot your username, please click here to recover it to your email.

| Enter password                           | <b>]i</b> |
|------------------------------------------|-----------|
| f you forgot your password, please click | _         |

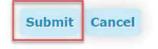

Step 3. Click on "Submit".

Step 4: Enter new password and re-type it (Figure 103: Enter a new password).

Figure 103: Enter a new password

| Change password                                                                                                    |                  |
|----------------------------------------------------------------------------------------------------|------------------|
| Please provide a new password                                                                                                    |                  |
| New password<br>Enter password                                                                                                    |                  |
| The password must have at least 8 characters and contain three of the following character types: uppercase letter, lowercase letter, number a alphabetical. The password must not contain your username, your first or your last name. The password cannot be the same as a previously u password. The password cannot be changed more than once a day. | ind non-<br>name |
| Re-type Password<br>Re-type Password                                                                                                    |                  |
| Finish Cancel                                                                                                    |                  |

Step 5. Click on "Finish" and a message "Your password has been changed" appears. An email is automatically sent to user's mailbox with the subject "Password updated" (Figure 104: Change password confirmation).

Figure 104: Change password confirmation

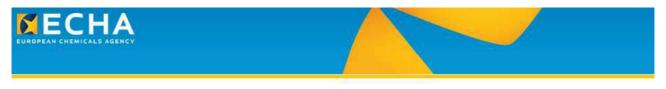

Your password has been changed. It may take some minutes to apply the new password in all the systems before you may log in with the new password.

Since ECHA Account passwords expire every three months, it is recommended to renew it on time.

If users cannot log into their ECHA account (e.g. "Your account has been migrated from the REACH-IT system"), they should contact ECHA: <u>https://echa.europa.eu/contact</u>

Users with a personal account can also update the password within the IDM tool (click on the user account and then edit the account, as shown in Figure 105: Change password of the personal account).

#### Figure 105: Change password of the personal account

|                   |                      | You are connected as <u>georgelewis</u>   <u>Logou</u><br>Last Login: 14/10/2018 13:37:23 |
|-------------------|----------------------|-------------------------------------------------------------------------------------------|
| My Account - Edit |                      |                                                                                           |
| User Information  |                      |                                                                                           |
| * First Name Geor | ge                   |                                                                                           |
| * Last Name Lewis | F                    |                                                                                           |
| * Email geor      | ge.lewis@digital.com |                                                                                           |
| Username georg    | jelewis              |                                                                                           |
| Phone             |                      |                                                                                           |

Finally, the users need to provide the current and the new password (Figure 106: Provide the new password of the personal account).

Figure 106: Provide the new password of the personal account

| * Current password   |    |                                                                        |                                                                              |                          |
|----------------------|----|------------------------------------------------------------------------|------------------------------------------------------------------------------|--------------------------|
| * New password       |    |                                                                        |                                                                              |                          |
|                      |    |                                                                        | the following character types: uppercase                                     |                          |
|                      |    | The password must not contain your<br>ed password. The password cannot | username, your first name or your last r<br>be changed more than once a day. | name. The password canno |
| * Confirm New passwo | rd |                                                                        |                                                                              |                          |
|                      |    |                                                                        |                                                                              |                          |

EUROPEAN CHEMICALS AGENCY ANNANKATU 18, P.O. BOX 400, FI-00121 HELSINKI, FINLAND ECHA.EUROPA.EU